# **Руководство пользователя Dell P2714H**

**Модель: P2714H Базовая модель: P2714Hc**

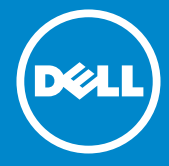

- **ПРИМЕЧАНИЕ. ПРИМЕЧАНИЕ указывает на важную**  U **информацию, которая помогает лучше понять, как использовать монитор.**
- **ВНИМАНИЕ! ВНИМАНИЕ! указывает на потенциальную**   $\wedge$ **опасность повреждения оборудования или потерю данных при несоблюдении данных указаний.**
- **ОСТОРОЖНО! ОСТОРОЖНО! указывает на потенциальную**   $\wedge$ **опасность повреждения имущества, нанесения телесного повреждения или летального исхода.**

#### **© Dell Inc., 2015–2016.Все права защищены.**

Информация в данном руководстве может быть изменена без уведомления. Воспроизведение данных материалов в любом виде без письменного разрешения компании Dell Inc. строго запрещено.

**Товарные знаки, которые использовались в тексте:** *Dell* и логотип *DELL* являются товарными знаками компании Dell Inc. Microsoft и Windows являются зарегистрированными товарными знаками или товарными знаками корпорации Microsoft Corporation в США и/или других странах.

Прочие товарные знаки и торговые наименования могут использоваться в данном документе с целью указания на организации, заявляющие свои права на эти товарные знаки и наименования, или на их изделия. Dell Inc. отказывается от какого-либо права собственности на товарные знаки и торговые наименования, кроме своих собственных.

2016 – 07 Ред. A06

# **Содержание**

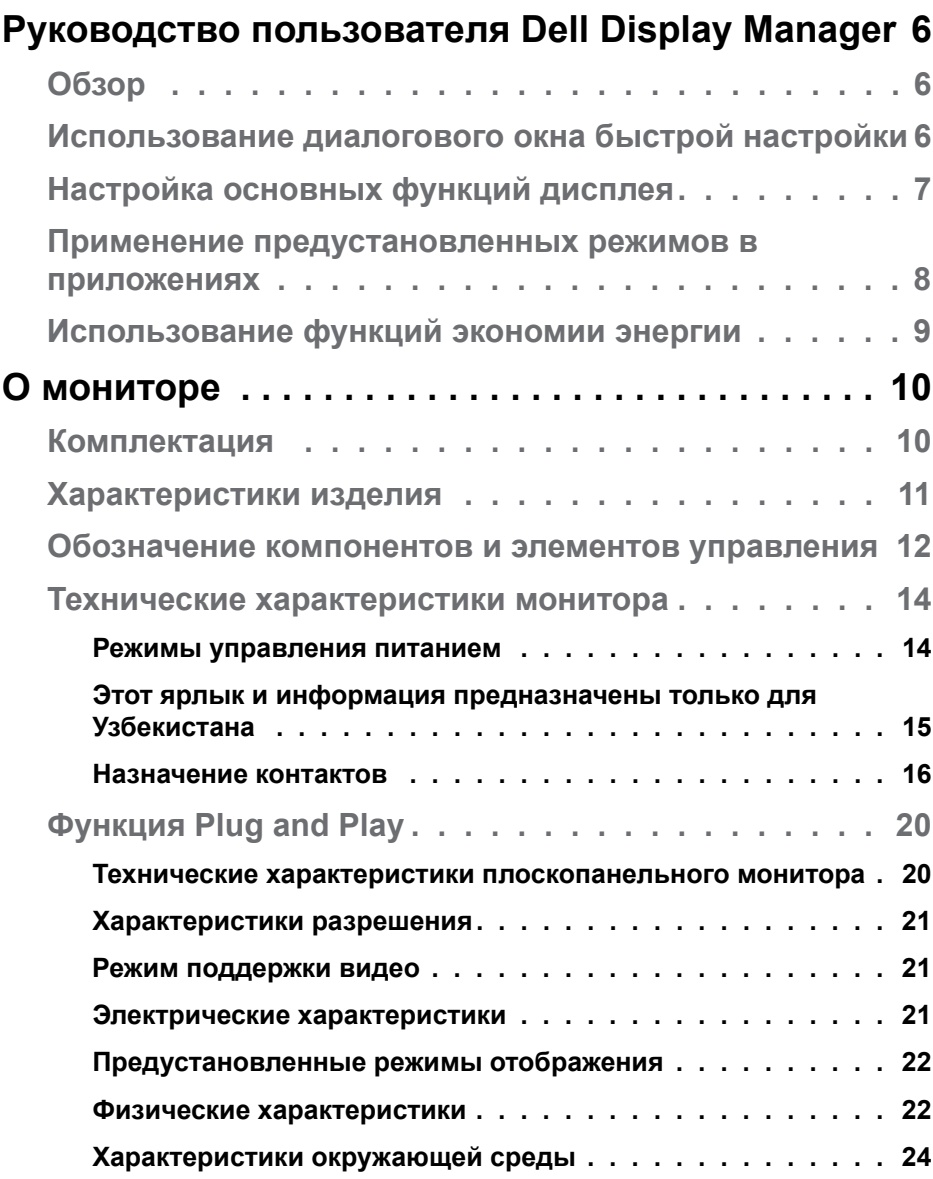

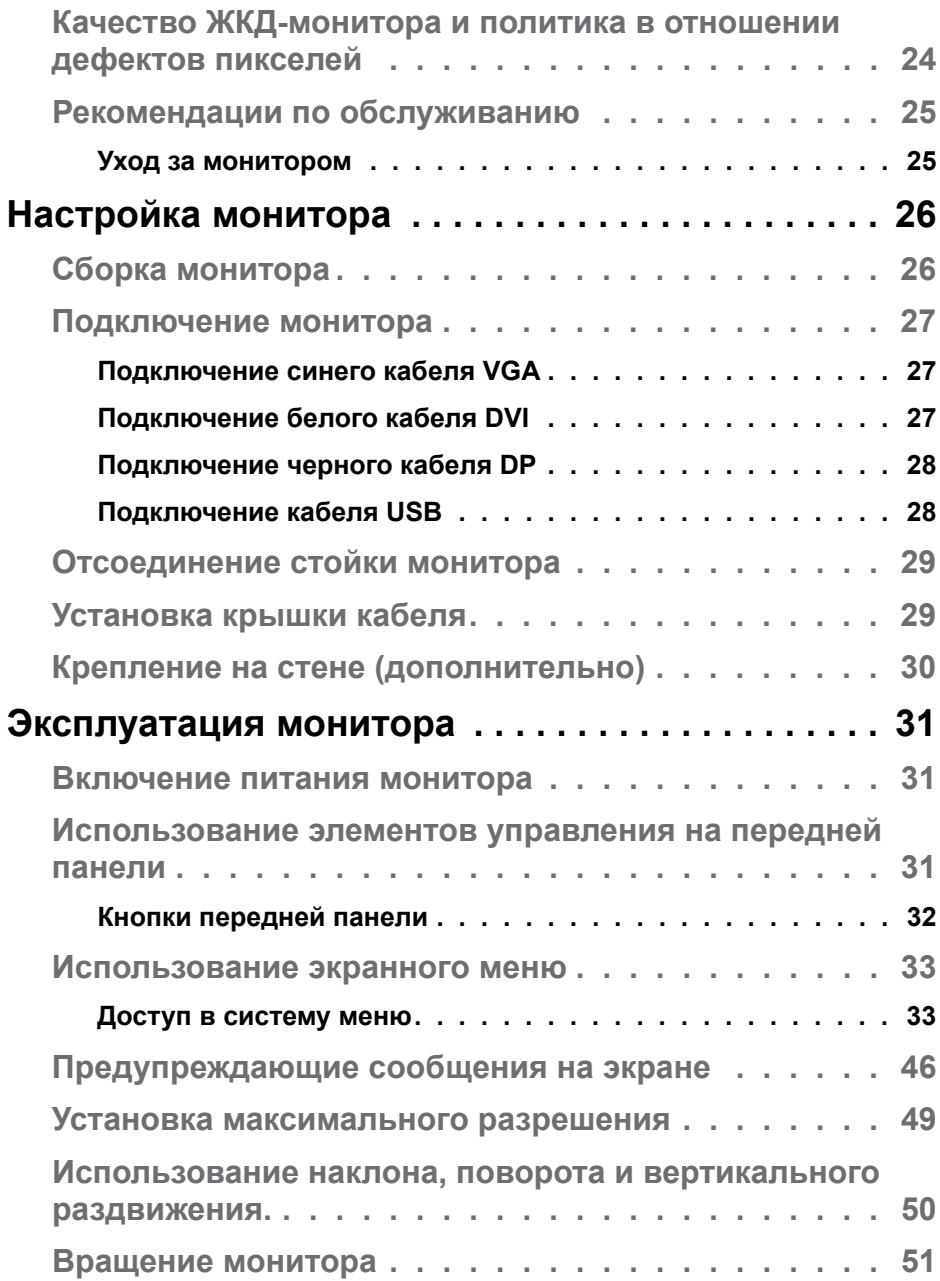

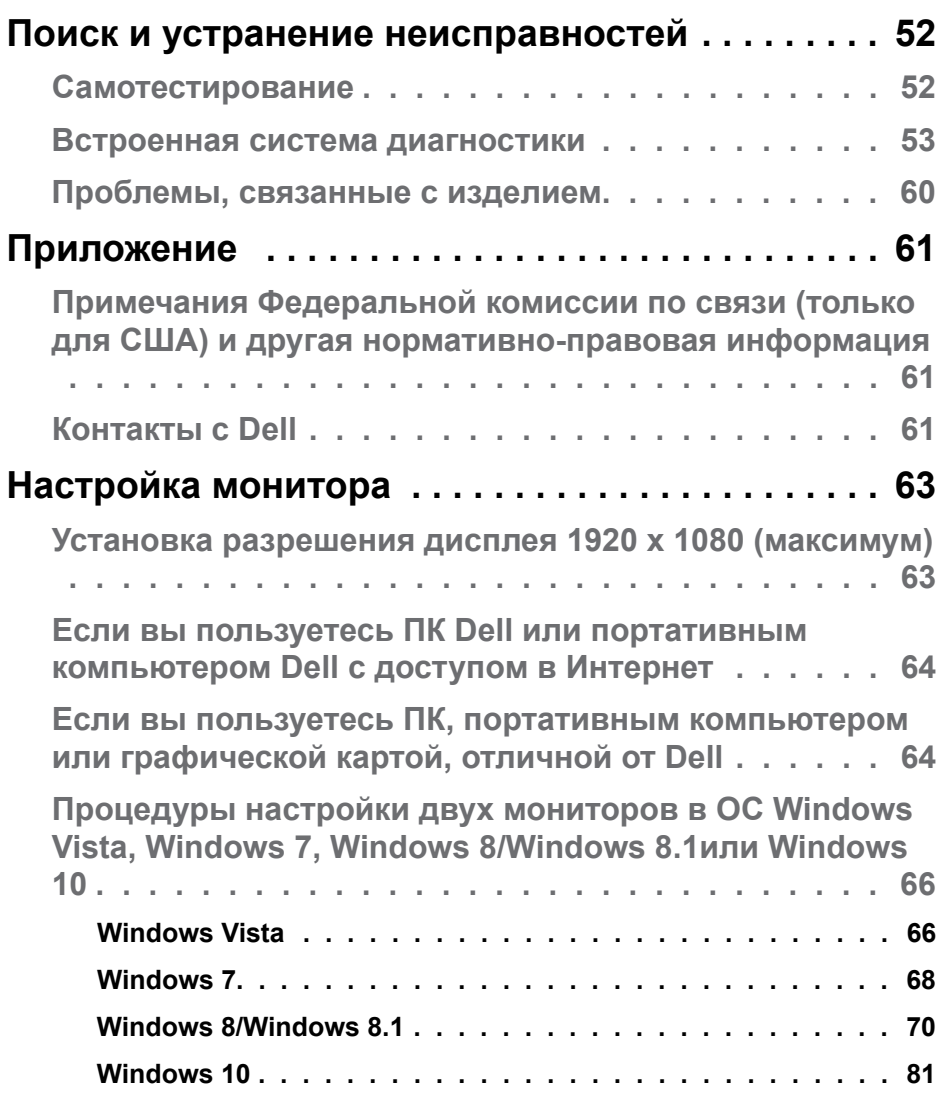

## <span id="page-5-0"></span>**Руководство пользователя Dell Display Manager**

## **Обзор**

Dell Display Manager – это приложение для ОС Windows, которое используется для управления монитором или группой мониторов. Программа позволяет вручную настраивать изображение, применение автоматических функций, энергоуправление, поворот изображения и прочие функции на указанных моделях Dell. После установки Dell Display Manager запускается каждый раз при запуске системы, а в области уведомлений отображается значок. Информацию о подключенных к системе мониторах можно в любое время получить, наведя курсор на значок в области уведомлений.

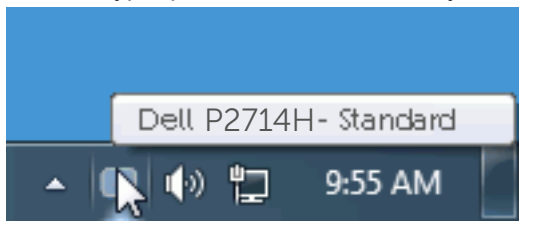

#### **Использование диалогового окна быстрой настройки**

При щелчке значка Dell Display Manager в области уведомлений отображается диалоговое окно быстрой настройки. Если в системе подключено более одного поддерживаемого монитора Dell, нужный монитор можно выбрать с помощью меню. Диалоговое окно быстрой настройки позволяет быстро отрегулировать яркость и контрастность; предустановленные режимы можно выбрать вручную или установить в автоматическом режиме, а также можно изменить разрешение экрана.

<span id="page-6-0"></span>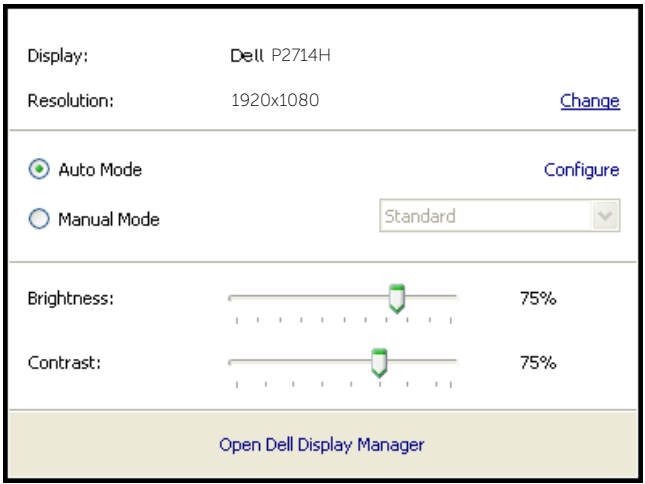

Диалоговое окно быстрой настройки также обеспечивает доступ к расширенному пользовательскому интерфейсу Dell Display Manager, который используется для регулировки основных функций, настройки автоматического режима и доступа к другим функциям.

## **Настройка основных функций дисплея**

Предустановленный режим для выбранного монитора можно вручную применить с помощью меню на вкладке "Основное". Или можно использовать автоматический режим. В автоматическом режиме предварительно настроенные режимы могут применяться автоматически, если активны определенные приложения. Сообщение на экране отображает текущий предустановленный режим при изменении режима.

Яркость и контрастность выбранного монитора также можно отрегулировать непосредственно на вкладке "Основное".

<span id="page-7-0"></span>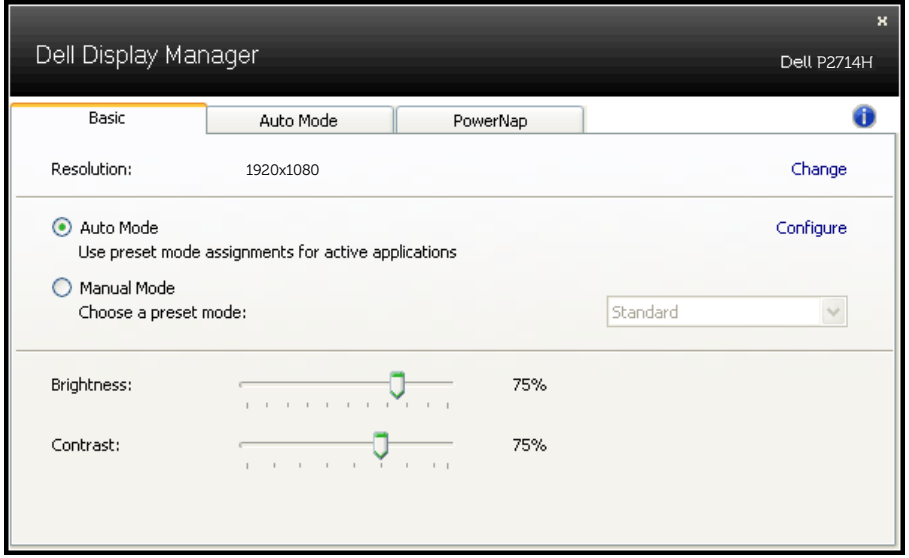

#### **Применение предустановленных режимов в приложениях**

Вкладка автоматического режима позволяет соотносить определенный предустановленный режим с определенным приложением и автоматически применять его. Если включен автоматический режим, Dell Display Manager автоматически переключается на соответствующий предустановленный режим при запуске соотнесенного с ним приложения. Предустановленный режим, соотнесенный с определенным приложением, может быть одним и тем же на каждом подключенном мониторе или может различаться на разных мониторах.

Dell Display Manager предварительно настроен на многие популярные приложения. Чтобы добавить новое приложение в список назначений, просто перетащите значок данного приложения с рабочего стола, меню запуска Windows или из другого места и вставьте его в текущий список.

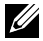

**ИЗГРИМЕЧАНИЕ**. Назначения предустановленного режима, связанные с командными файлами, скрипт-файлами и загрузчиками, а также с невыполняемыми файлами (например, zipархивами или упакованными файлами), не поддерживаются и не выполняются.

<span id="page-8-0"></span>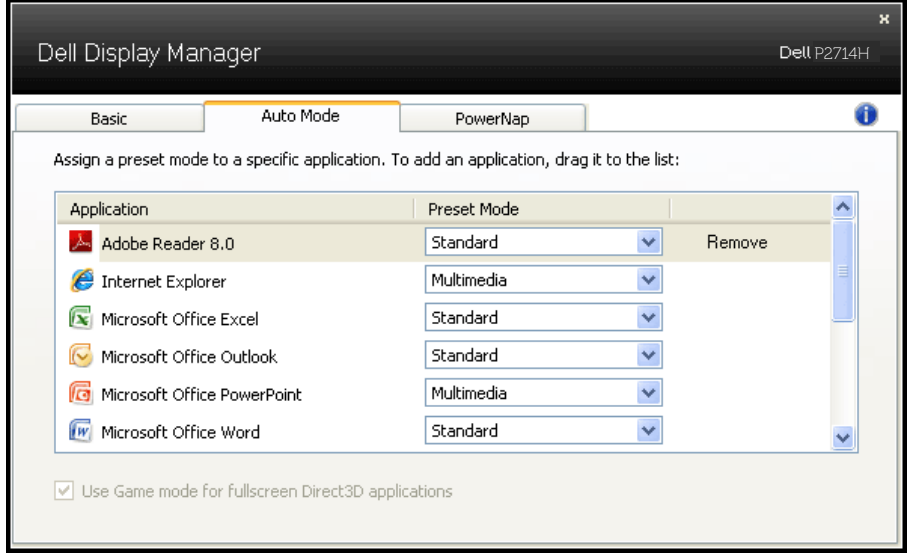

### **Использование функций экономии энергии**

На поддерживаемых моделях Dell будет доступна вкладка PowerNap, на которой можно выбрать функции экономии энергии. Когда включается экранная заставка, уровень яркости монитора может быть автоматически снижен до минимального уровня или монитор может быть переведен в спящий режим для дополнительной экономии энергии.

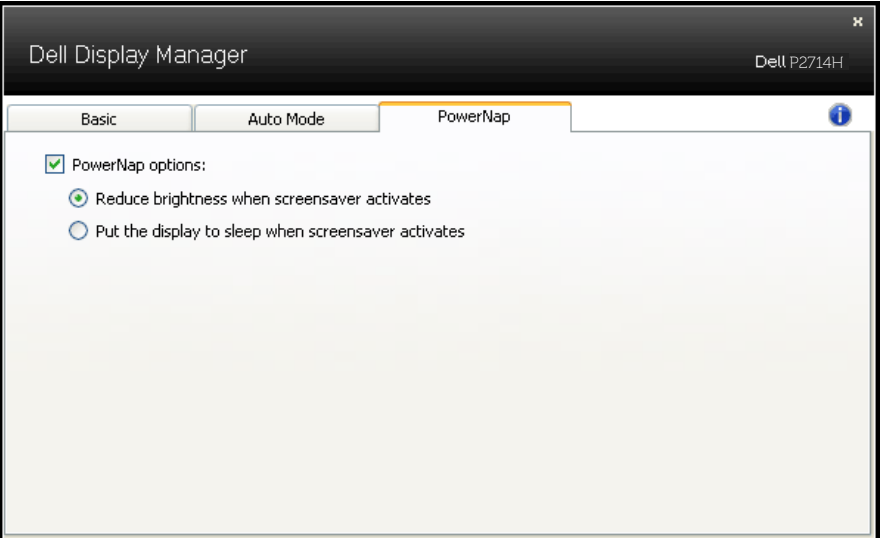

## <span id="page-9-0"></span>**О мониторе**

## **Комплектация**

Монитор поставляется со следующими компонентами, указанными ниже. Проверьте наличие всех компонентов и обращайтесь в **[Контакты](#page-60-1)  [с Dell](#page-60-1)** в случае отсутствия каких-либо из них.

**И ПРИМЕЧАНИЕ.** Некоторые компоненты являются дополнительными и могут не входить в комплект поставки монитора. Некоторые функции или носители могут быть недоступны в определенных странах.

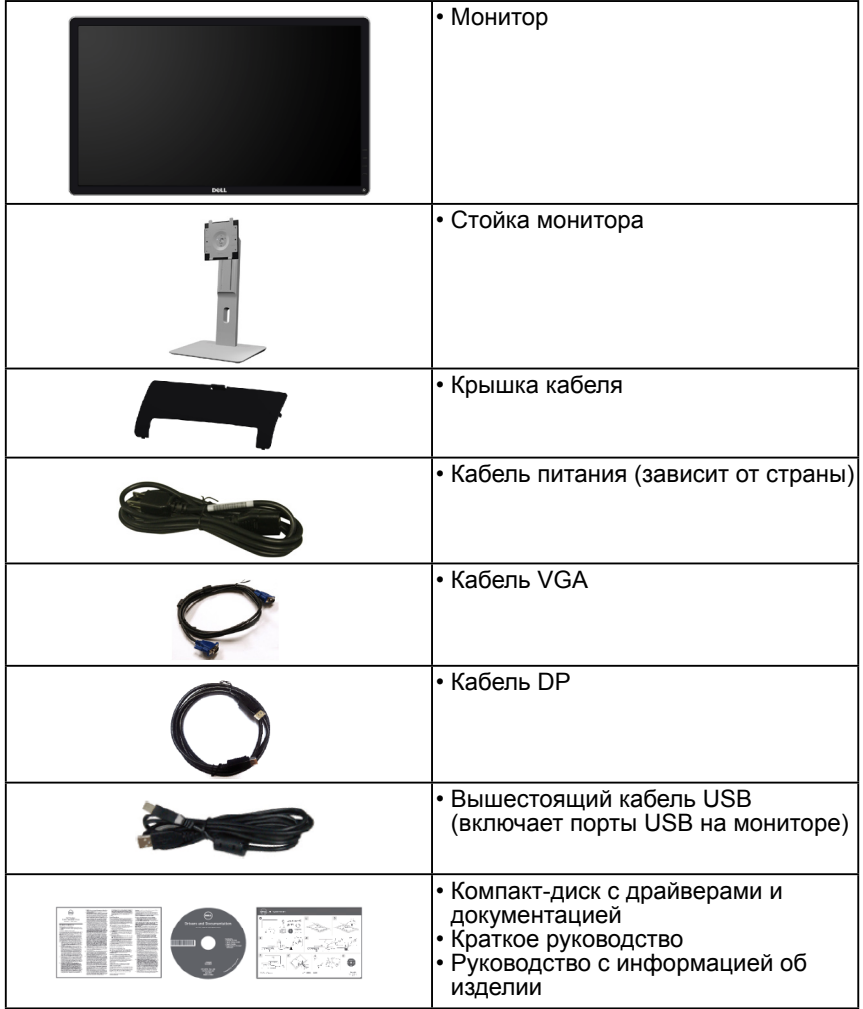

## <span id="page-10-0"></span>**Характеристики изделия**

Монитор Dell P2714H с плоским ЖК-экраном оснащен активной матрицей с использованием тонкопленочной транзисторной технологии. Монитор оснащен следующими функциями:

- P2714H: размер видимого изображения по диагонали составляет 68,6 см (27,0 дюйма), разрешение 1920 x 1080, поддержка полноэкранного режима для низкого разрешения.
- Светодиодная подсветка.
- Возможность наклона, поворота, вертикального раздвижения и вращения.
- Съемная подставка и крепежные отверстия по стандарту VESA (100 мм) обеспечивают гибкость установки.
- Функция Plug and play (если поддерживается системой).
- Настройки экранного меню для простоты регулировки и оптимизации работы экрана.
- Носители с программным обеспечением и документацией, на которых имеются файл с информацией (INF), файл Image Color Matching (ICM) и документация на изделие.
- Имеется ПО Dell Display Manager (на компакт-диске с монитором).
- Отверстие для блокировки в целях безопасности.
- Блокировка стойки.
- Функция Asset Management.
- CECP.
- Соответствие требованиям RoHS.
- TCO.
- Не содержит BFR/CFR/PVC (без галогена), за исключением внешнего кабеля.
- Не содержит мышьяк и ртуть, только для панели.
- Высокодинамичный коэффициент контраста (2000000:1).
- Потребляемая мощность 0,3 Вт в спящем режиме.

## <span id="page-11-1"></span><span id="page-11-0"></span>**Обозначение компонентов и элементов управления**

#### **Вид спереди**

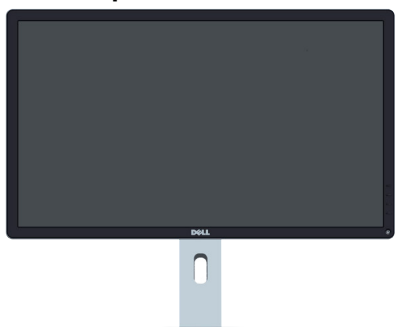

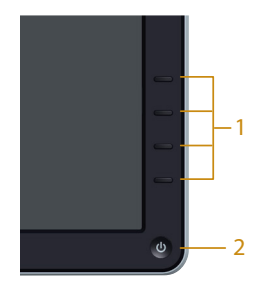

Элементы управления на передней панели

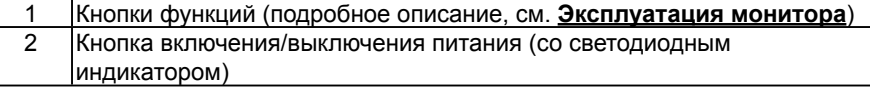

#### **Вид сзади**

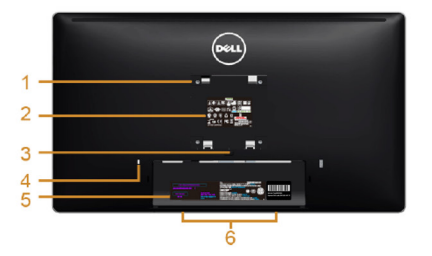

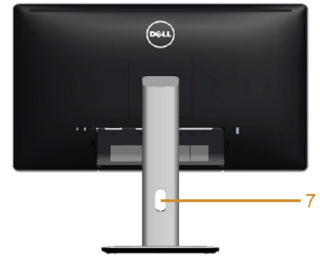

Вид сзади с подставкой монитора

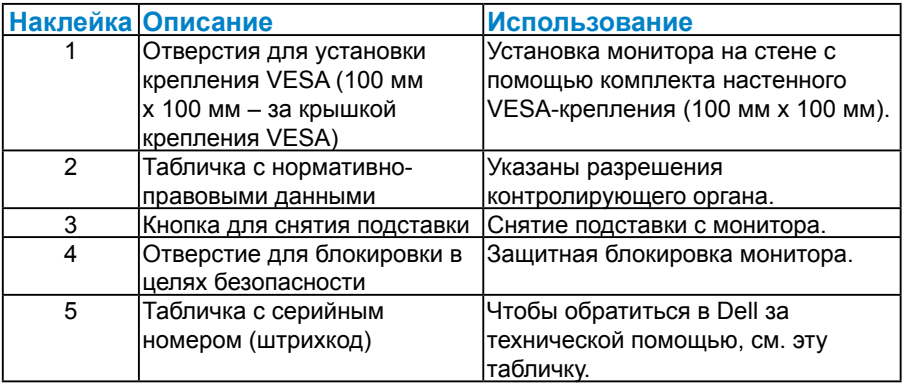

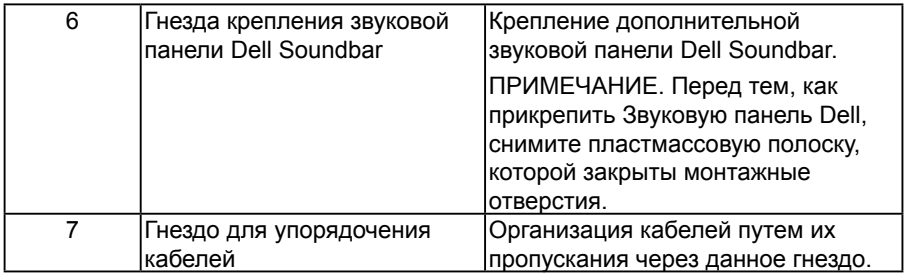

**Вид сбоку**

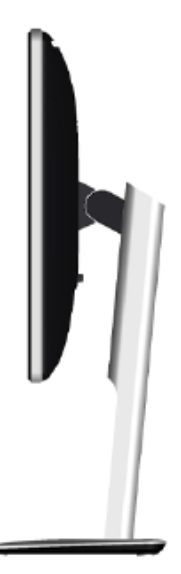

Вид слева

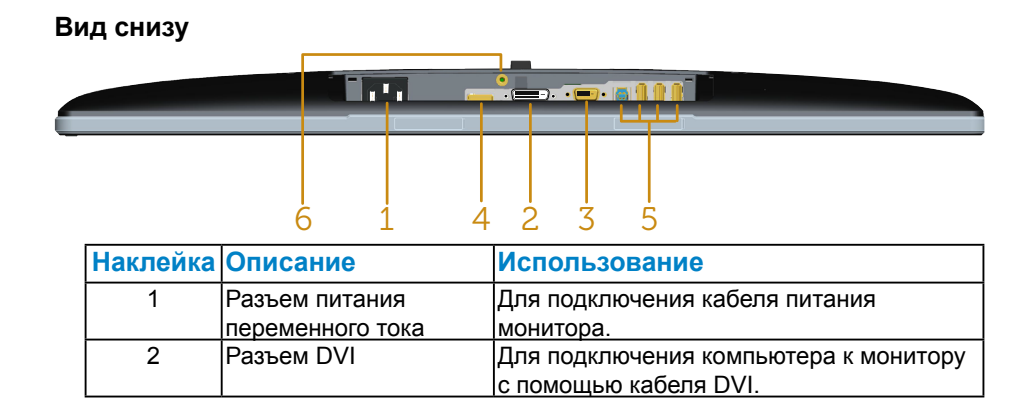

<span id="page-13-0"></span>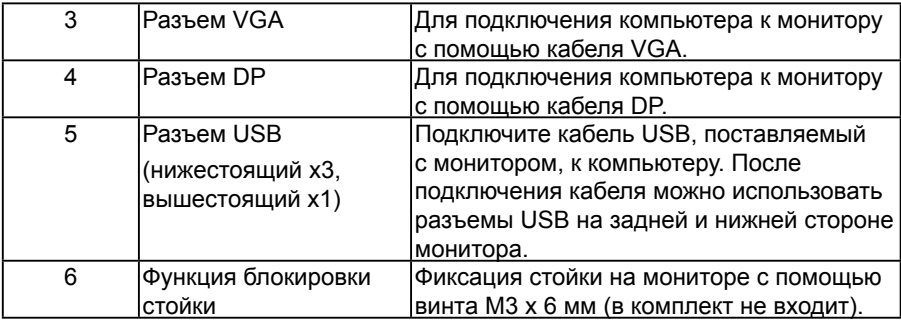

#### **Технические характеристики монитора**

В следующих разделах указаны данные о различных режимах управления питанием и назначениях контактов разъемов монитора.

#### *Режимы управления питанием*

Если на компьютере установлены видеоплата, совместимая со стандартом VESA DPM, или ПО, монитор автоматически снижает потребление энергии, если он не используется. Это называется режимом экономии энергии. Если компьютер распознает ввод с клавиатуры, мыши или другого устройства ввода, монитор автоматически восстанавливает свою полную функциональность. В следующей таблице указана информация относительно потребления энергии и предупреждения о включении функции автоматической экономии энергии:

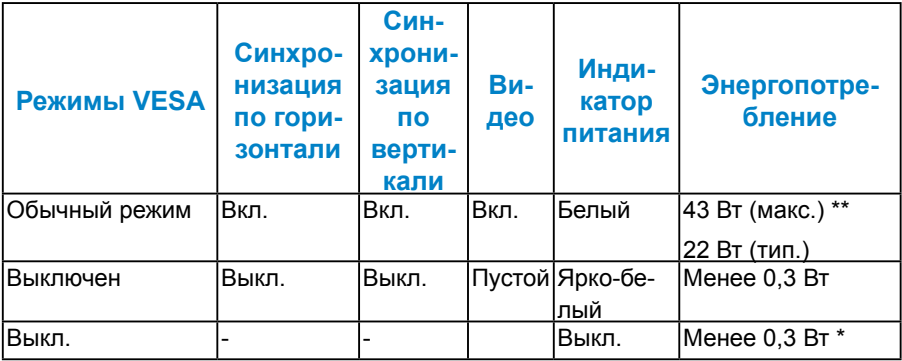

Экранное меню доступно только в *обычном режиме* работы. При нажатии любой кнопки, кроме кнопки питания, в неактивном режиме отобразятся следующие сообщения:

#### <span id="page-14-0"></span>Dell P2714H

**От компьютера не поступает сигнал. Для вывода из спящего состояния нажмите**

**любую клавишу на клавиатуре или двиньте мышь.** 

**Если отображение отсутствует, то нажмите кнопку монитора, чтобы в экранном** 

**меню выбрать правильный источник входного сигнала.**

#### (මා)

Включите компьютер и монитор для доступа к **[Использование](#page-32-1)  [экранного меню](#page-32-1)**.

- \* Нулевое потребление энергии в режиме отключения возможно только при отсоединении главного кабеля от монитора.
- \*\* Максимальное потребление энергии с максимальными настройками яркости и контрастности.

#### *Этот ярлык и информация предназначены только для Узбекистана*

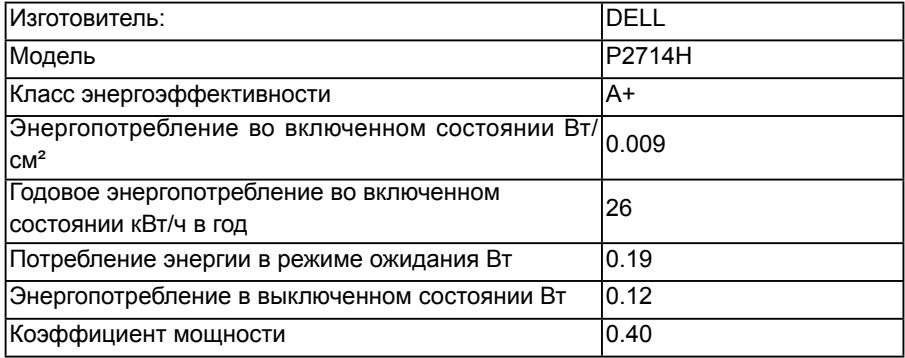

#### <span id="page-15-0"></span>*Назначение контактов*

## **15-контактный разъем D-Sub**

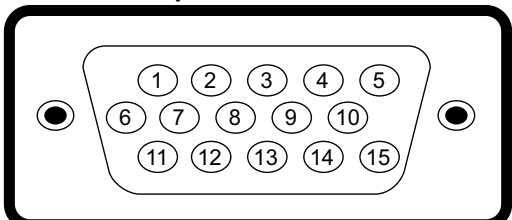

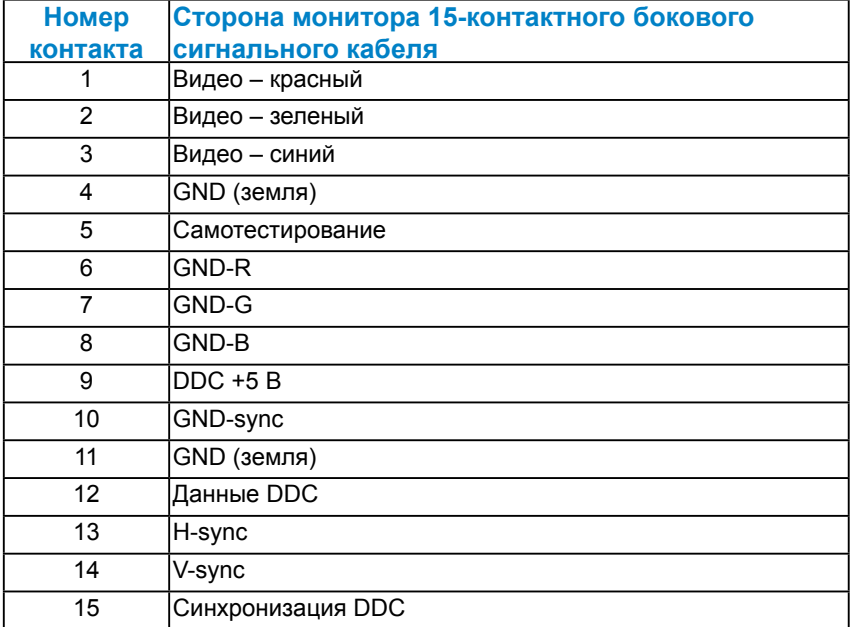

## **Разъем DVI**

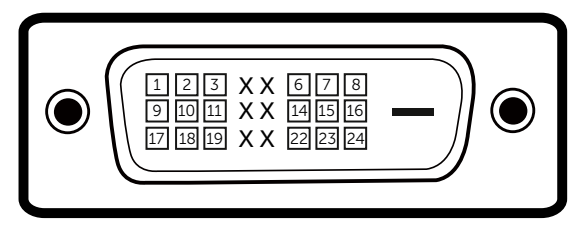

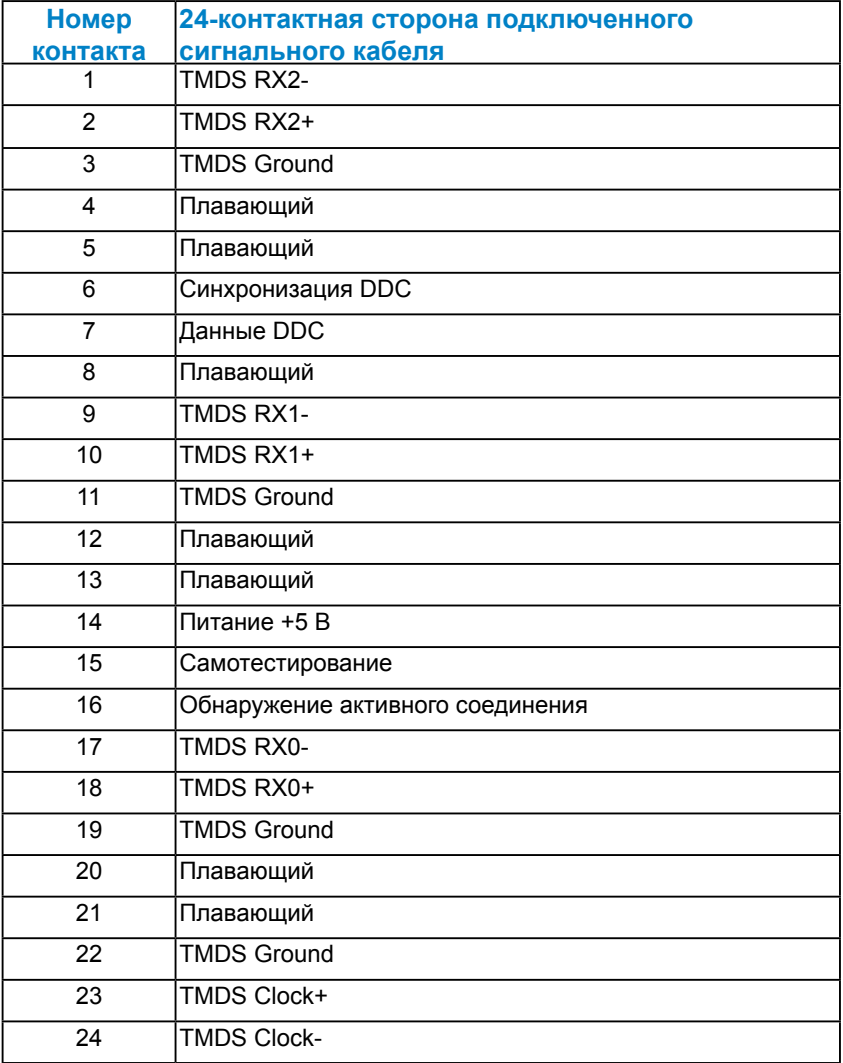

## **Разъем DisplayPort**

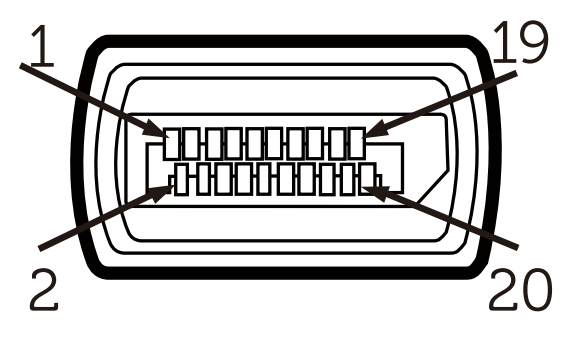

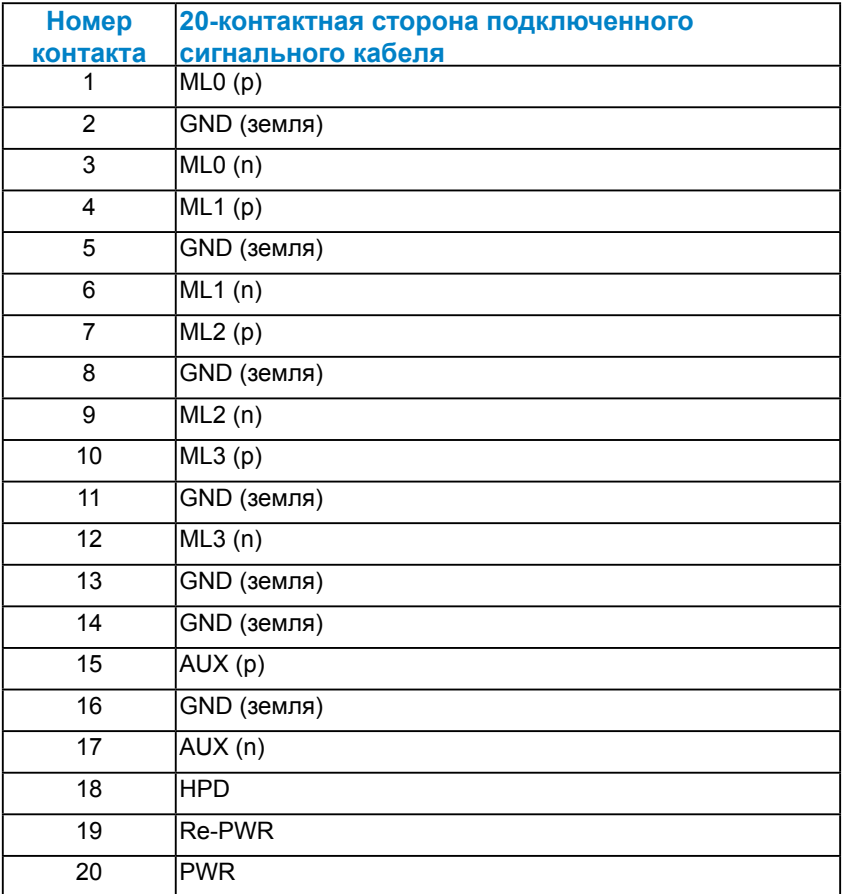

## **Вышестоящий разъем USB**

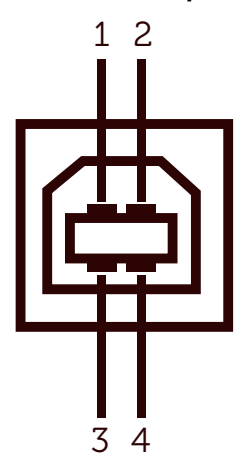

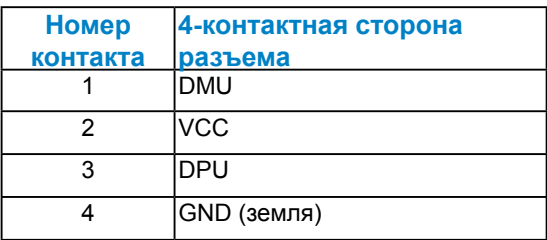

## **Нижестоящий разъем USB**

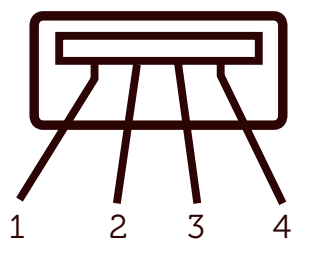

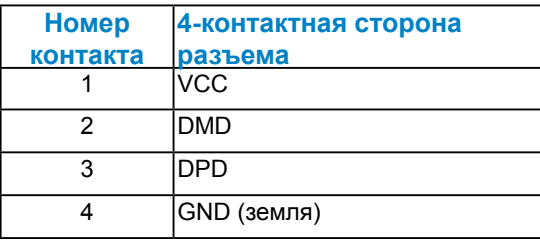

## <span id="page-19-0"></span>**Функция Plug and Play**

Можно подключить монитор к любой системе, совместимой с функцией Plug and Play. Монитор автоматически представляет компьютеру данные Extended Display Identification Data (EDID) с помощью протоколов канала экранных данных (DDC), чтобы система могла сама настроиться и оптимизировать параметры монитора. В большинстве случаев установка монитора выполняется автоматически. При необходимости можно выбрать различные параметры.

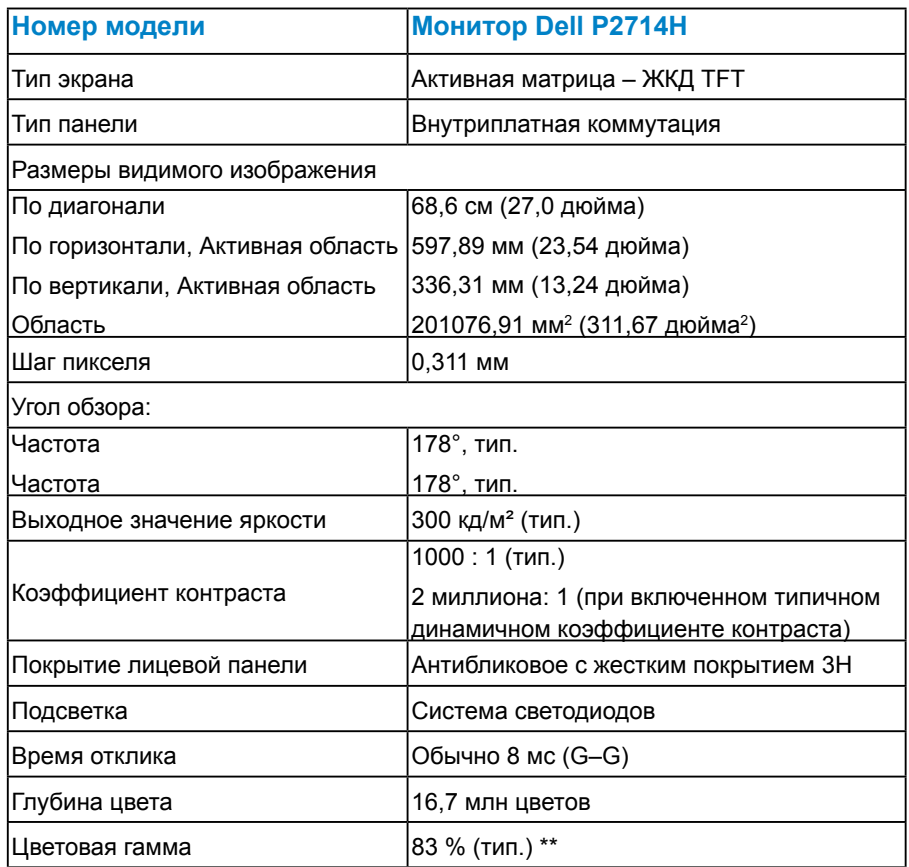

#### *Технические характеристики плоскопанельного монитора*

\*\* Цветовая гамма [P2714H] (тип.) определена в соответствии со стандартами испытаний CIE1976 (83 %) и CIE1931 (72 %).

## <span id="page-20-0"></span>*Характеристики разрешения*

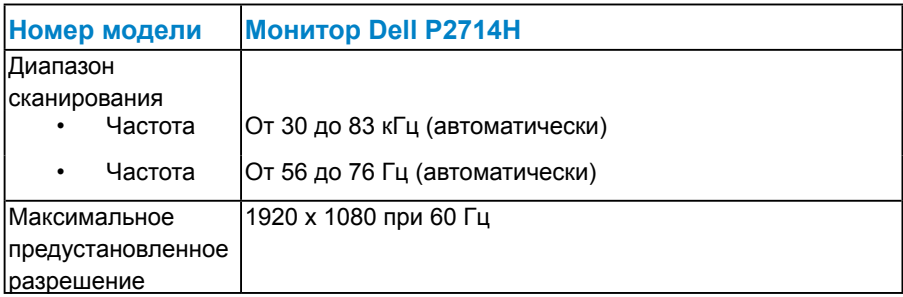

## *Режим поддержки видео*

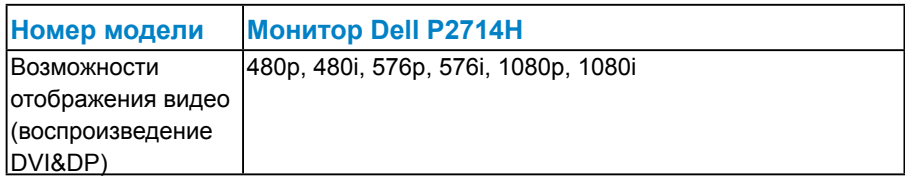

### *Электрические характеристики*

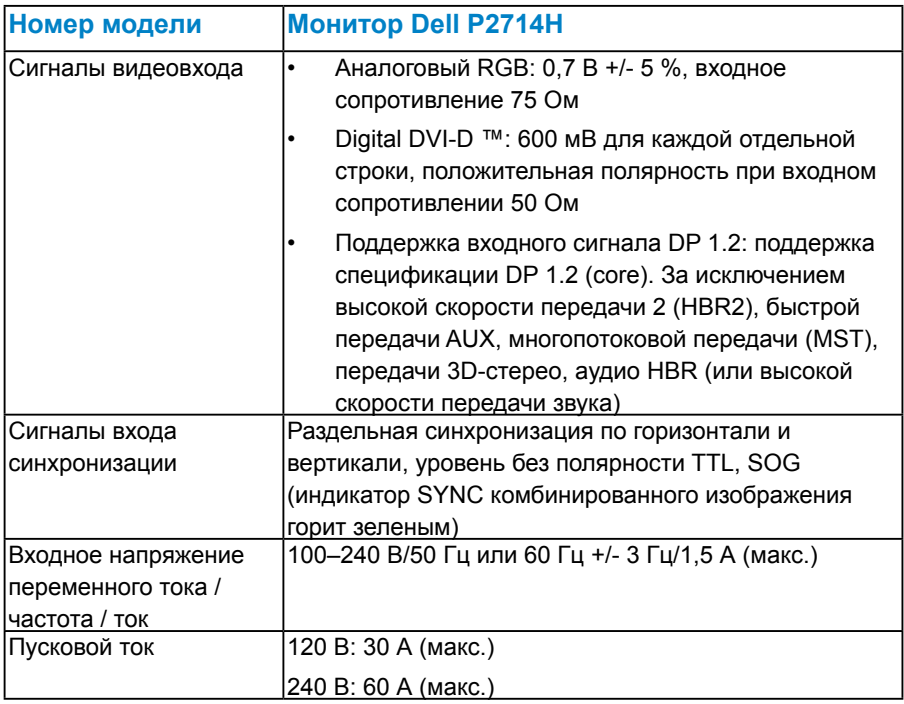

#### <span id="page-21-0"></span>*Предустановленные режимы отображения*

В следующей таблице указаны предустановленные режимы отображения, для которых Dell гарантирует размер изображения и центрирование:

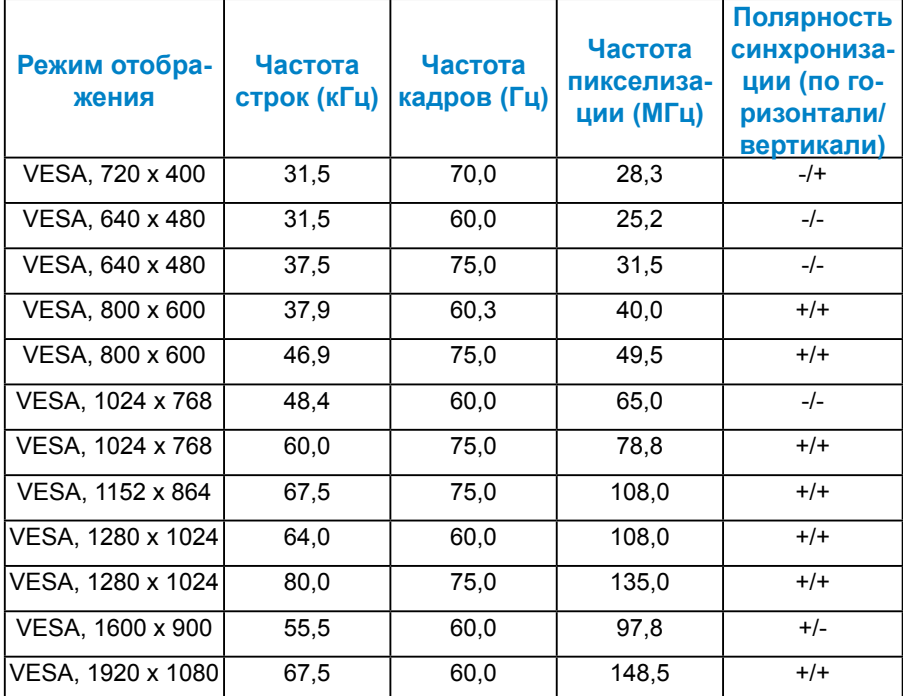

#### *Физические характеристики*

В следующей таблице указаны физические характеристики монитора:

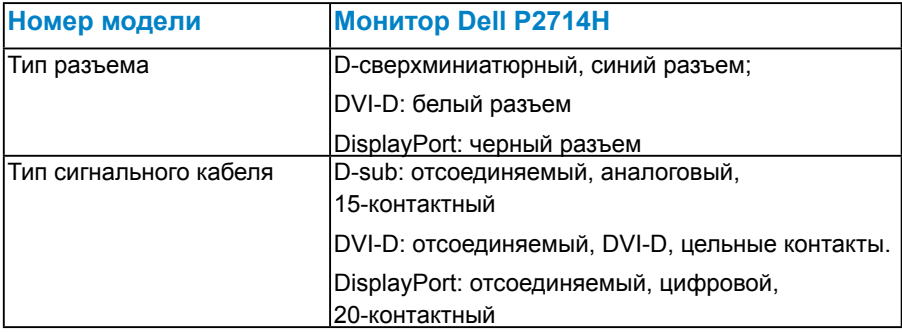

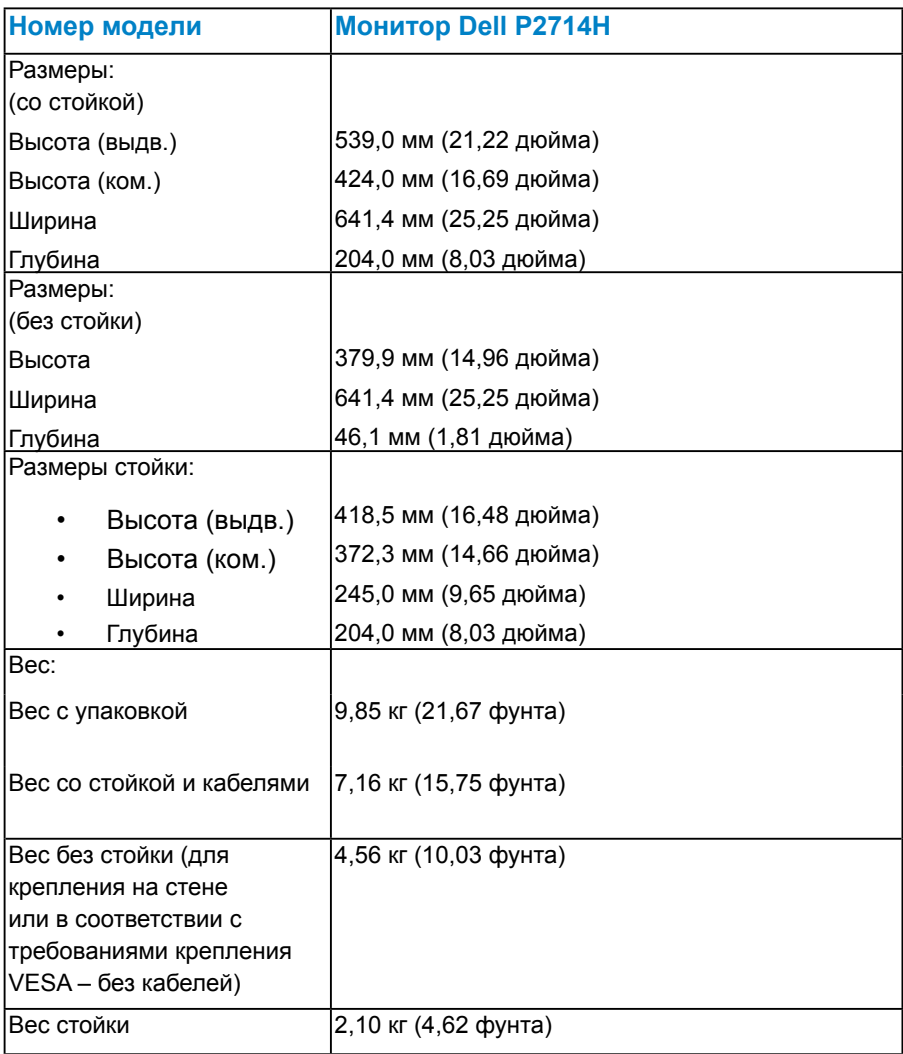

#### <span id="page-23-0"></span>*Характеристики окружающей среды*

В следующей таблице указаны условия окружающей среды для работы монитора:

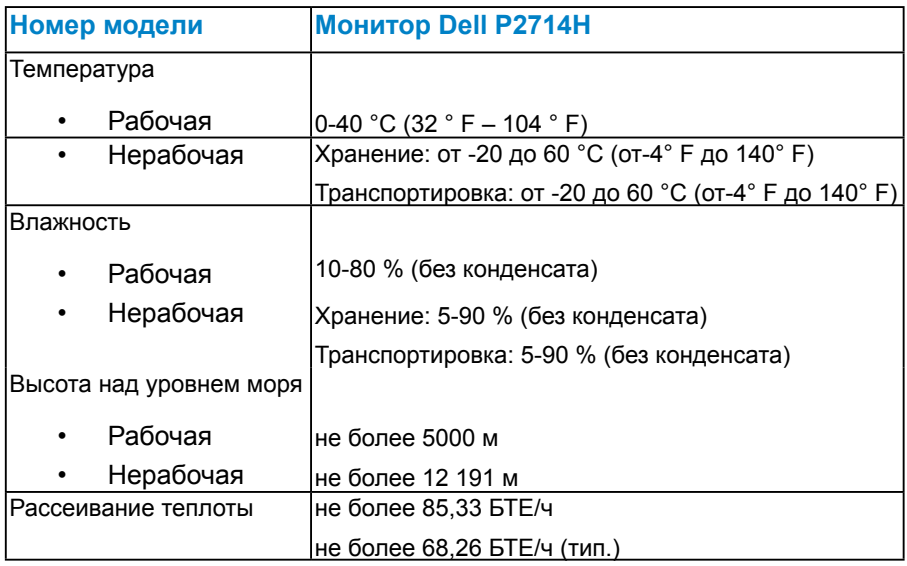

#### **Качество ЖКД-монитора и политика в отношении дефектов пикселей**

В процессе изготовления ЖКД-монитора нередко один или несколько пикселей фиксируются в неизменяемом состоянии. Видимым результатом этого является появление очень маленькой темной или яркой бесцветной точки на экране. Если пиксель фиксируется в зажженном состоянии, он становится "яркой точкой". Если пиксель остается черным, он становится "темной точкой".

В большинстве случаев такие пиксели трудноразличимы и не ухудшают качество дисплея или возможность его использования. 1-5 фиксированных пикселей на экране считаются нормальным явлением и не нарушают действующие стандарты. Подробная информация представлена на веб-сайте технической поддержки компании Dell по адресу <http://www.dell.com/support/monitors>.

### <span id="page-24-0"></span>**Рекомендации по обслуживанию**

#### *Уход за монитором*

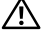

**ВНИМАНИЕ! Перед очисткой монитора прочтите следующие инструкции по безопасности.** 

**ВНИМАНИЕ! Перед очисткой монитора отключите кабель питания монитора от электрической розетки.**

Для обеспечения максимальной эффективности следуйте указанным инструкциям при распаковке, очистке или эксплуатации монитора.

- Для очистки антистатического экрана немного смочите ткань водой. По возможности используйте специальную ткань для очистки экранов или раствор, подходящий для антистатического покрытия. Не используйте бензин, растворитель, аммиак, абразивные очистители или сжатый воздух.
- Для очистки пластмассовых компонентов используйте слегка смоченную водой ткань. Не используйте какие-либо моющие средства, так как они оставляют матовую пленку на пластмассовых компонентах.
- Если обнаружите белый порошок при распаковке монитора, протрите его тканью. Белый порошок может появиться при транспортировке.
- Обращайтесь с монитором осторожно, так как темные мониторы подвержены царапинам и потертостям больше, чем светлые мониторы.
- Для поддержания наилучшего качества изображения монитора используйте динамически изменяющуюся экранную заставку и выключайте монитор, если он не используется.

## <span id="page-25-0"></span>**Настройка монитора**

## **Сборка монитора**

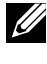

**ПРИМЕЧАНИЕ. Подставка отсоединена от монитора при поставке с завода.** 

**ПРИМЕЧАНИЕ. Применимо для монитора с подставкой. При покупке другой подставки см. соответствующее руководство по использованию.**

Крепление подставки к монитору:

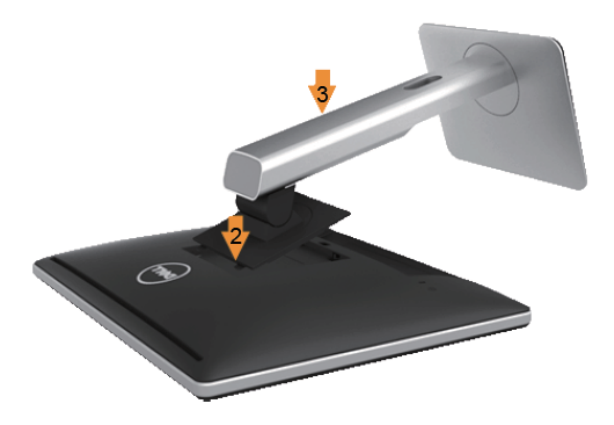

- **1.** Снимите крышку и поместите на нее монитор.
- **2.** Вставьте два фиксатора на верхней части подставки в пазы на задней панели монитора.
- **3.** Нажмите на подставку до ее фиксации на месте.

## <span id="page-26-0"></span>**Подключение монитора**

#### **ОСТОРОЖНО! Перед началом выполнения каких-либо действий, указанных в этом разделе, выполните [Safety](#page-60-2)  [Instruction.](#page-60-2)**

Для подключения компьютера к монитору выполните следующие действия.

- **1.** Выключите компьютер и отсоедините кабель питания.
- **2.** Подключите белый (цифровой DVI-D) или синий (аналоговый VGA) соединительный кабель к соответствующему видеопорту на задней панели компьютера. Не используйте оба кабеля одновременно. Используйте два кабеля только в том случае, если они подключены к двум разным компьютерам с соответствующими видеосистемами.

#### *Подключение синего кабеля VGA*

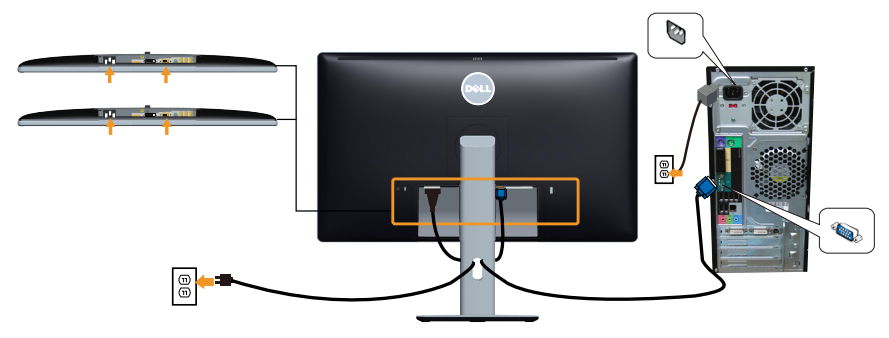

*Подключение белого кабеля DVI* 

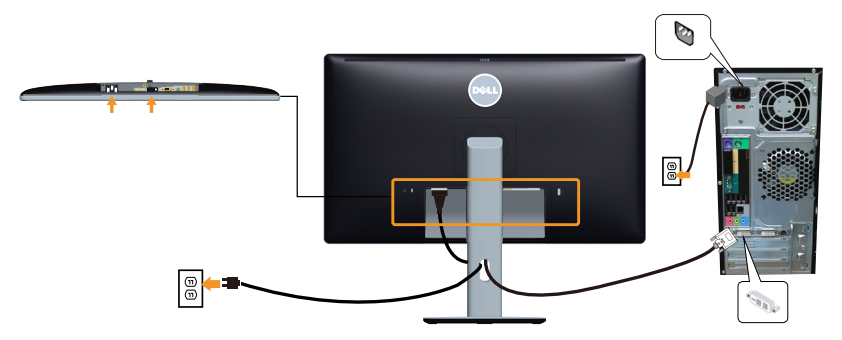

#### <span id="page-27-0"></span>*Подключение черного кабеля DP*

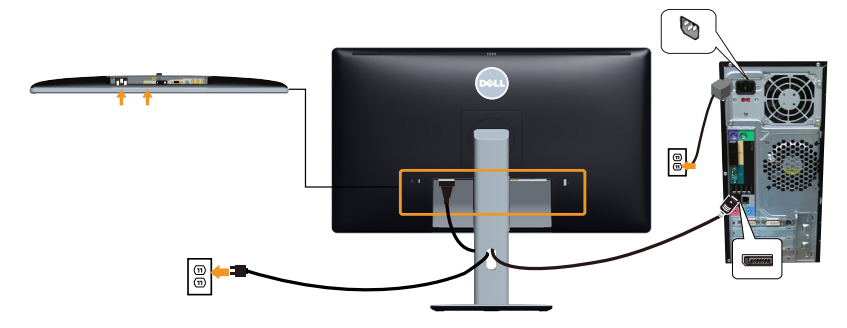

*Подключение кабеля USB*

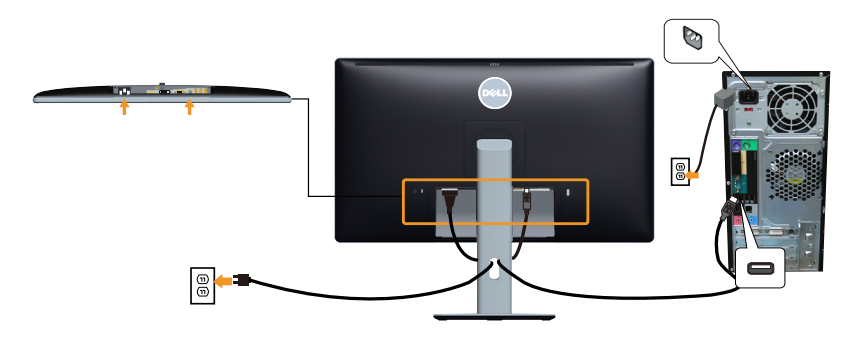

**ПРИМЕЧАНИЕ**. Рисунки используются только в качестве иллюстрации. Внешний вид на практике может отличаться.

### <span id="page-28-0"></span>**Отсоединение стойки монитора**

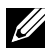

**И ПРИМЕЧАНИЕ. Во избежание образования царапин на ЖКэкране при снятии подставки уложите монитор на мягкую чистую поверхность.**

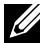

**ПРИМЕЧАНИЕ. Применимо для монитора с подставкой. При покупке другой подставки см. соответствующее руководство по использованию.** 

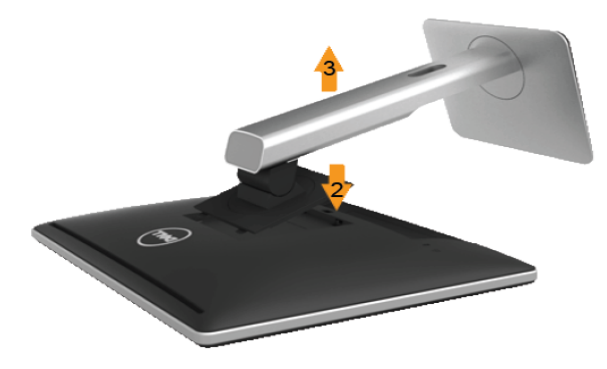

Снятие подставки:

- **1.** Уложите монитор на ровную поверхность.
- **2.** Нажмите и удерживайте кнопку фиксатора подставки.
- **3.** Поднимите подставку и снимите с монитора.

#### **Установка крышки кабеля**

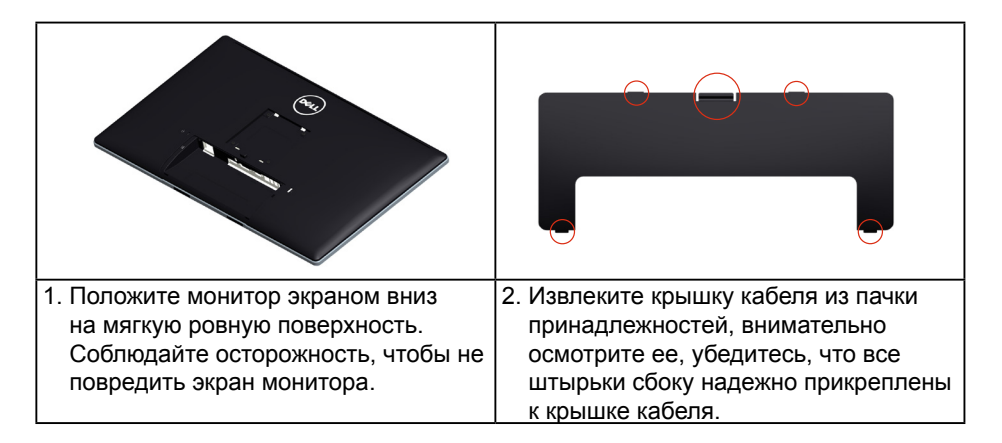

<span id="page-29-0"></span>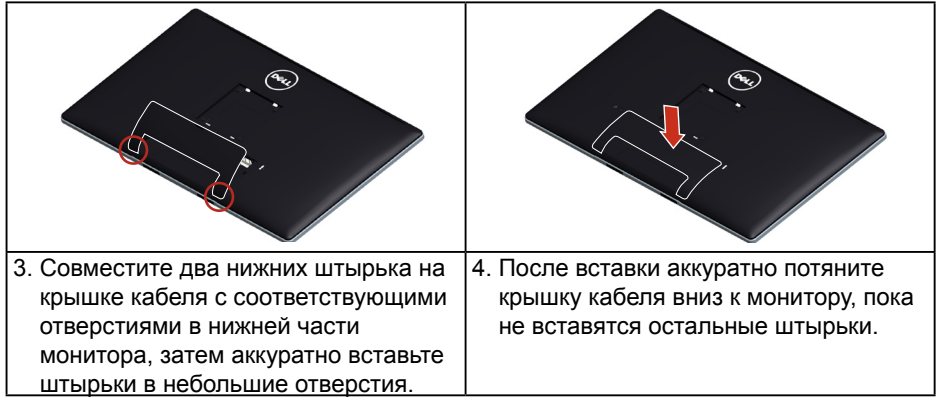

### **Крепление на стене (дополнительно)**

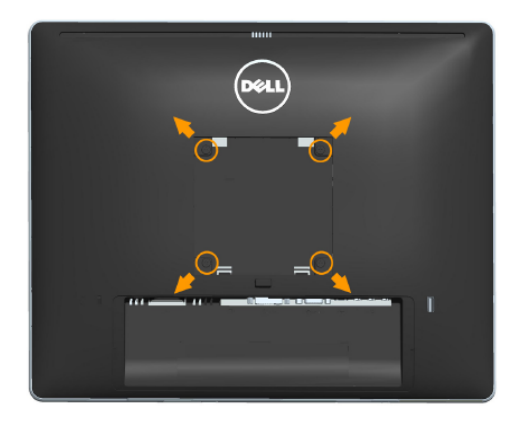

(размеры винта: M4 x 10 мм).

См. инструкции, входящие в комплект поставки крепления VESA для установки подставки.

- **1.** Положите монитор экраном вниз на мягкую ткань или подушку на ровной поверхности (на столе).
- **2.** Снимите подставку.
- **3.** С помощью отвертки отверните четыре винта крепления пластиковой крышки.
- **4.** Установите монтажный кронштейн из комплекта к ЖК-монитору.
- **5.** Установите монитор на стене в соответствии с указаниями из комплекта поставки.

<span id="page-30-0"></span>**ИЗ ПРИМЕЧАНИЕ**. Для использования только с монтажными кронштейнами настенного крепления, внесенными в списки UL (Underwriters' Laboratory), с минимальным весом/нагрузкой 9 кг.

## <span id="page-30-1"></span>**Эксплуатация монитора**

#### **Включение питания монитора**

Нажмите кнопку • для включения монитора.

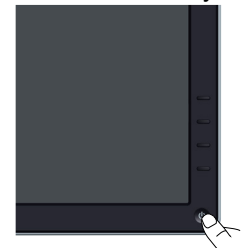

## **Использование элементов управления на передней панели**

**[Обозначение компонентов и элементов управления](#page-11-1)** монитора для регулировки параметров изображения.

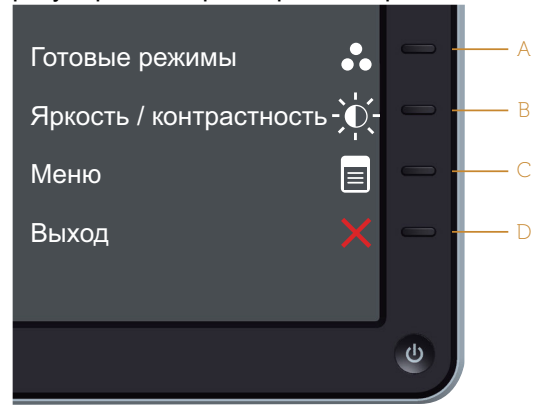

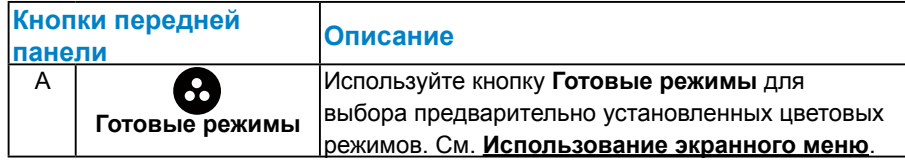

<span id="page-31-0"></span>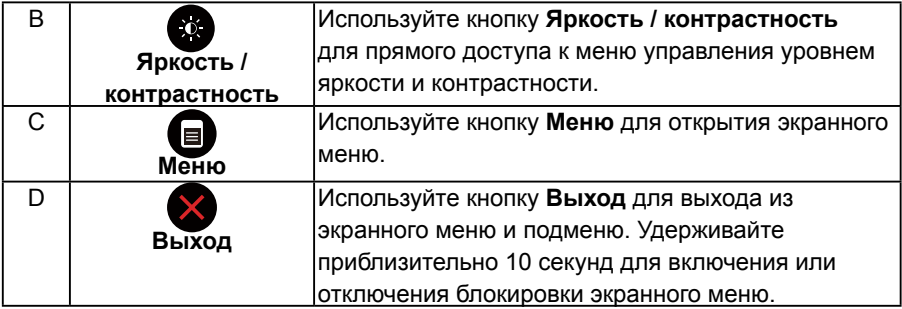

## *Кнопки передней панели*

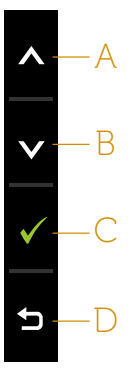

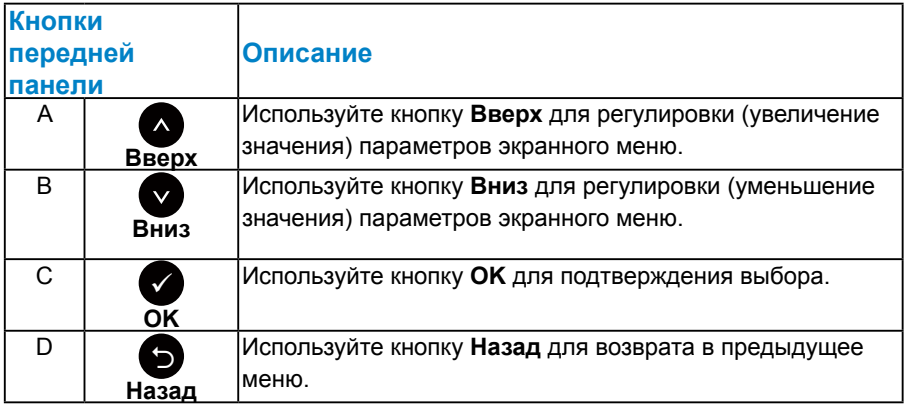

#### <span id="page-32-1"></span><span id="page-32-0"></span>**Использование экранного меню**

#### *Доступ в систему меню*

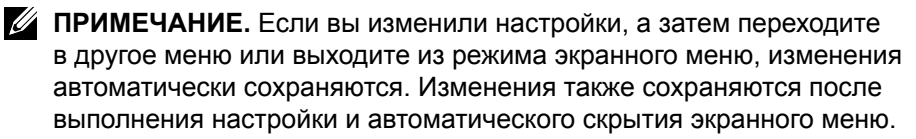

1. Нажмите кнопку  $\bullet$  для открытия экранного меню и отображения главного меню.

#### Dell P2714H **Энергопотребление**  $\ddot{\bullet}$ **Яркость / контрастность**  $\bullet$  $\boxed{+}$ **Авторегулировка** ₽ **Источник сигнала** ∴ **Настройки цвета Параметры отображения 75 75** V **Настройки питания** lo **Настройки меню Другие настройки Персонализация Разрешение**: 1024x768, 60Гц **Maкcимaльное:** 1920x1080, 60Гц

#### **Главное меню**

- **2.** С помощью кнопок  $\bullet$  и  $\bullet$  переходите между параметрами в меню. При переходе от одного параметра к другому будет выделяться название параметра.
- **3.** Для выбора выделенного элемента в меню нажмите кнопку  $\bullet$  еще раз.
- 4. С помощью кнопок <sup>•</sup> и выберите требуемый параметр.
- **5.** Нажмите кнопку для отображения ползунка, затем с помощью кнопок • или • внесите изменения в соответствии с индикаторами в меню.
- **6.** Нажмите для возврата к предыдущему меню без подтверждения текущих настроек или  $\bullet$ , чтобы принять изменения и вернуться в предыдущее меню.

В таблице указан список всех параметров экранного меню и их функций.

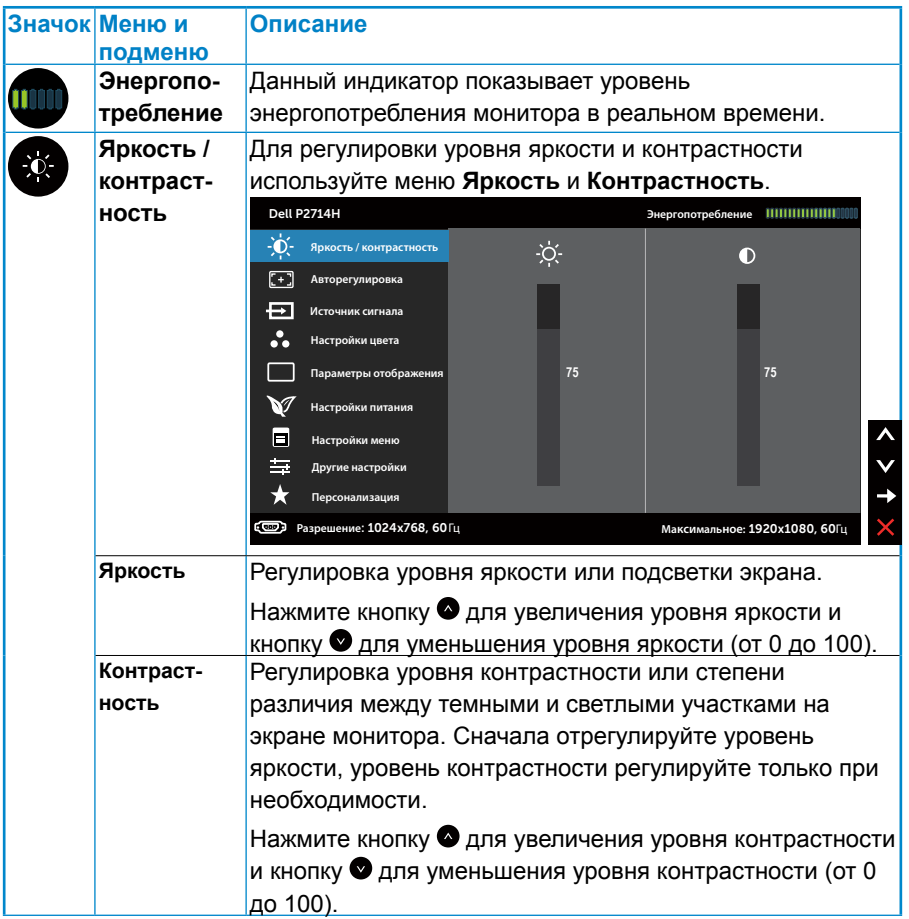

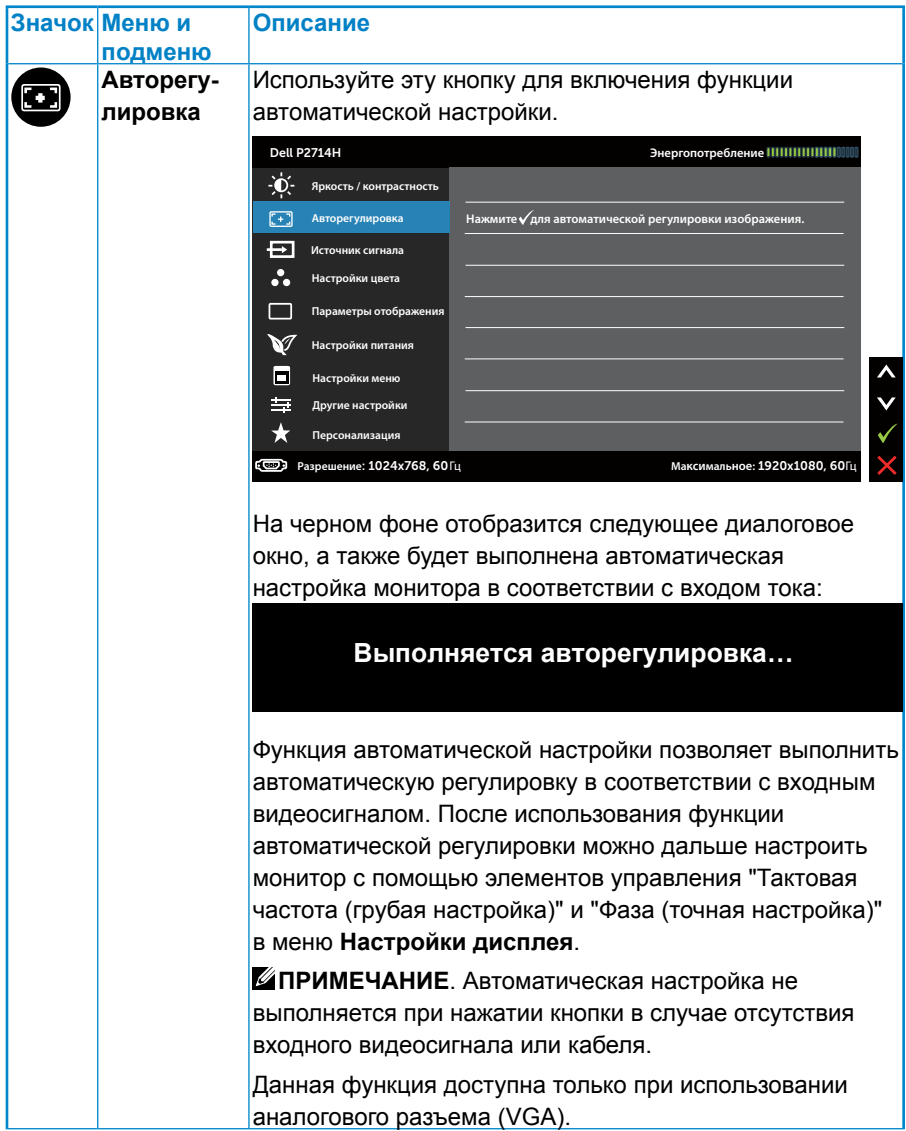

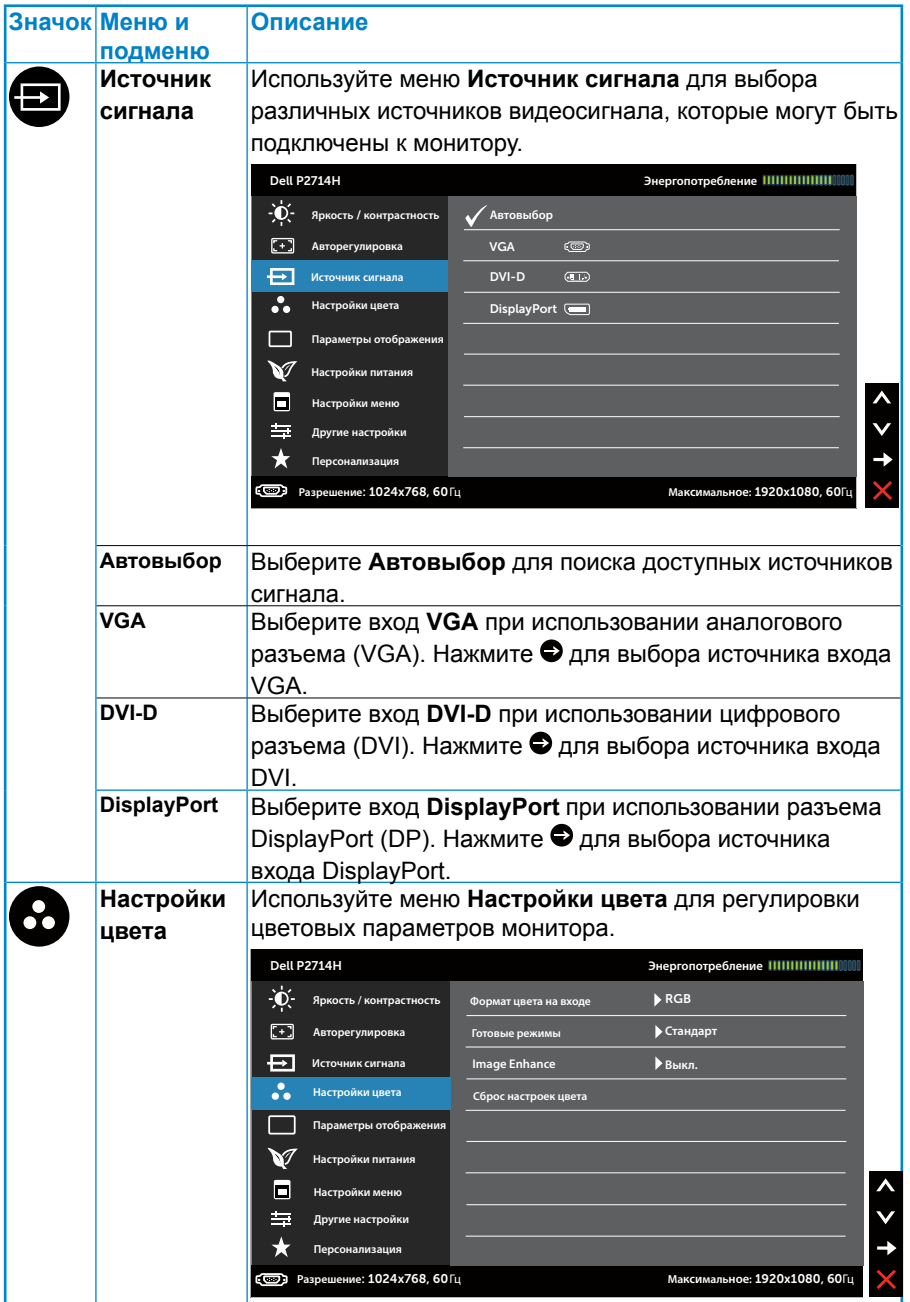
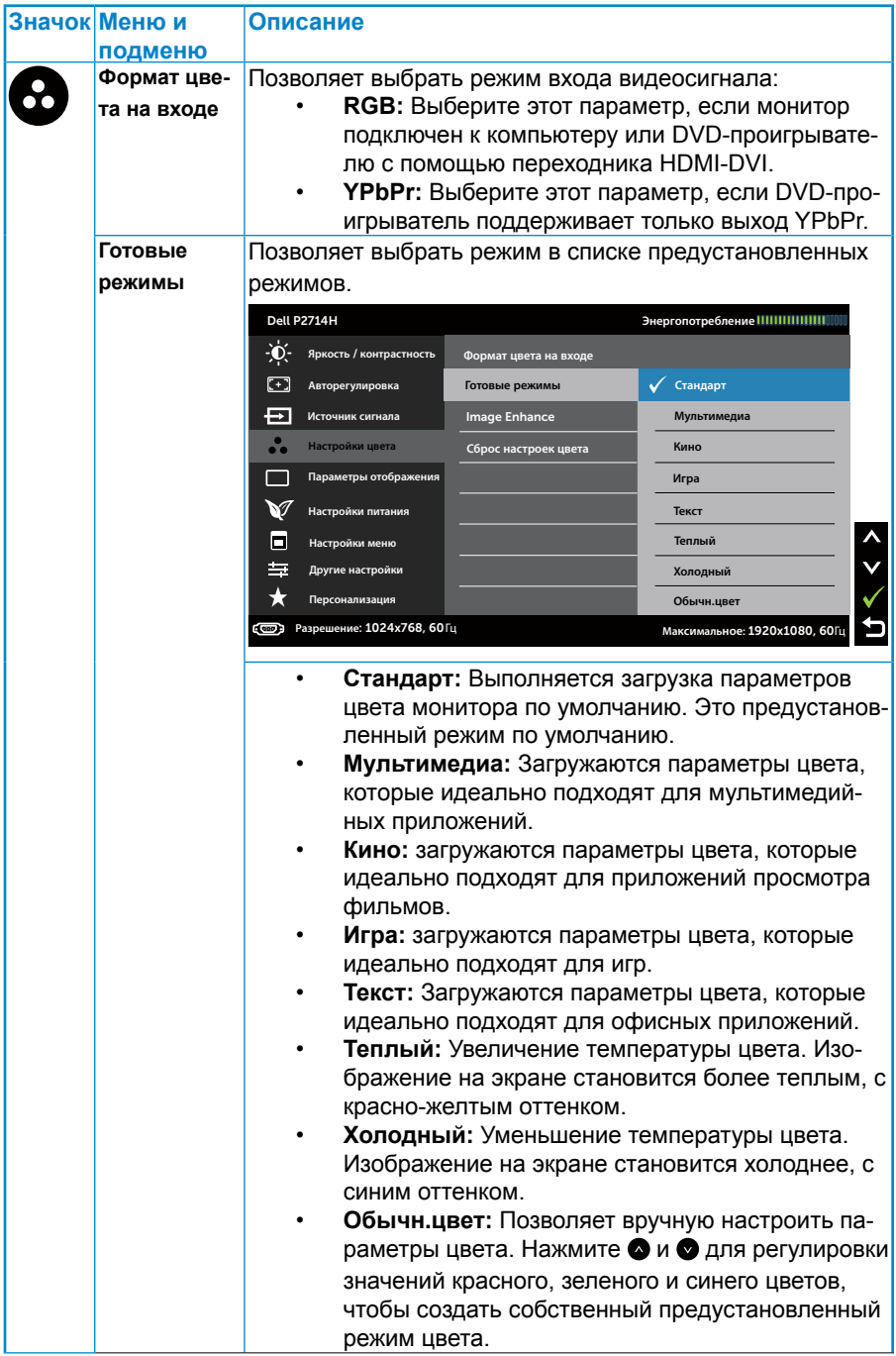

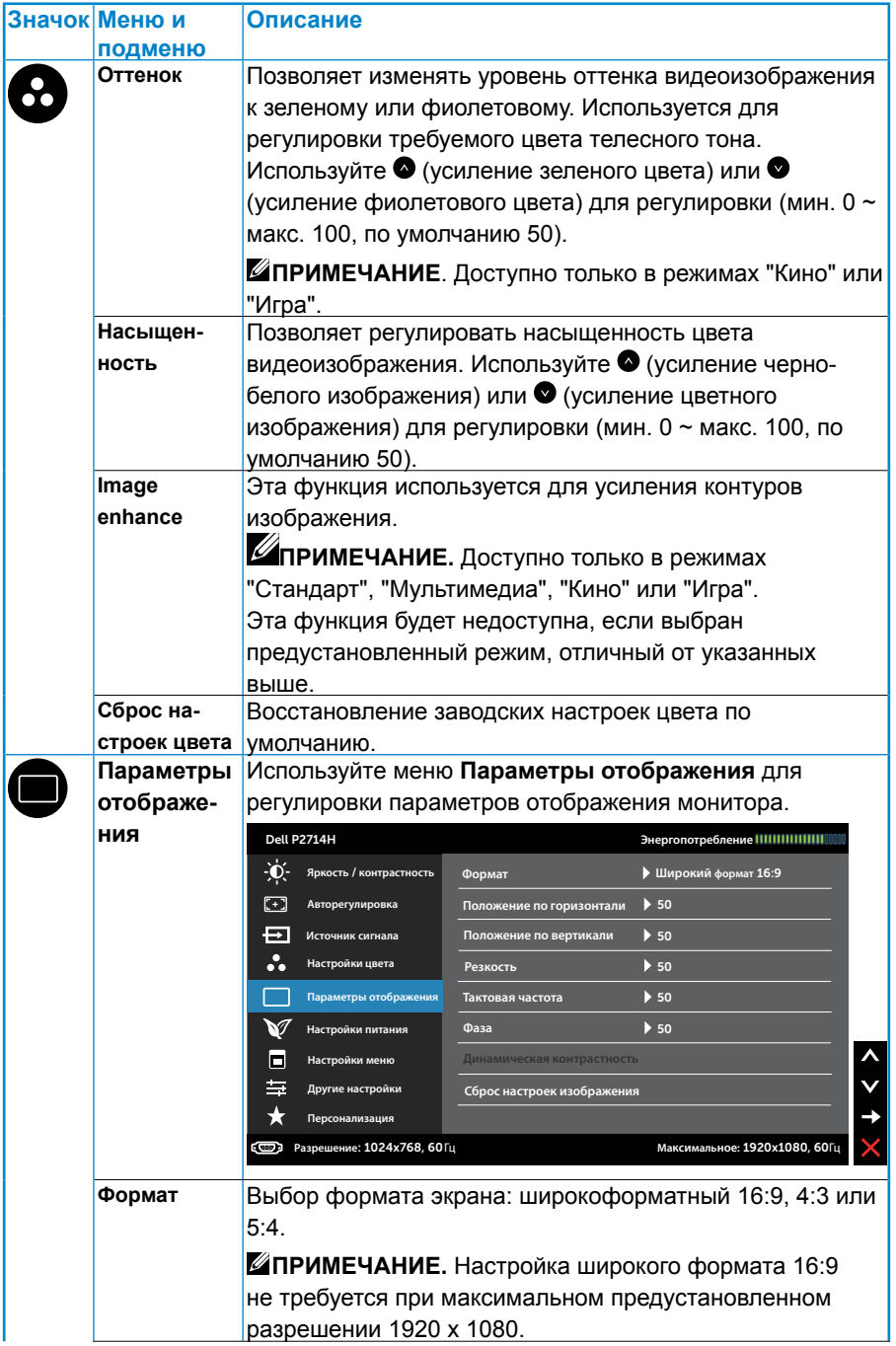

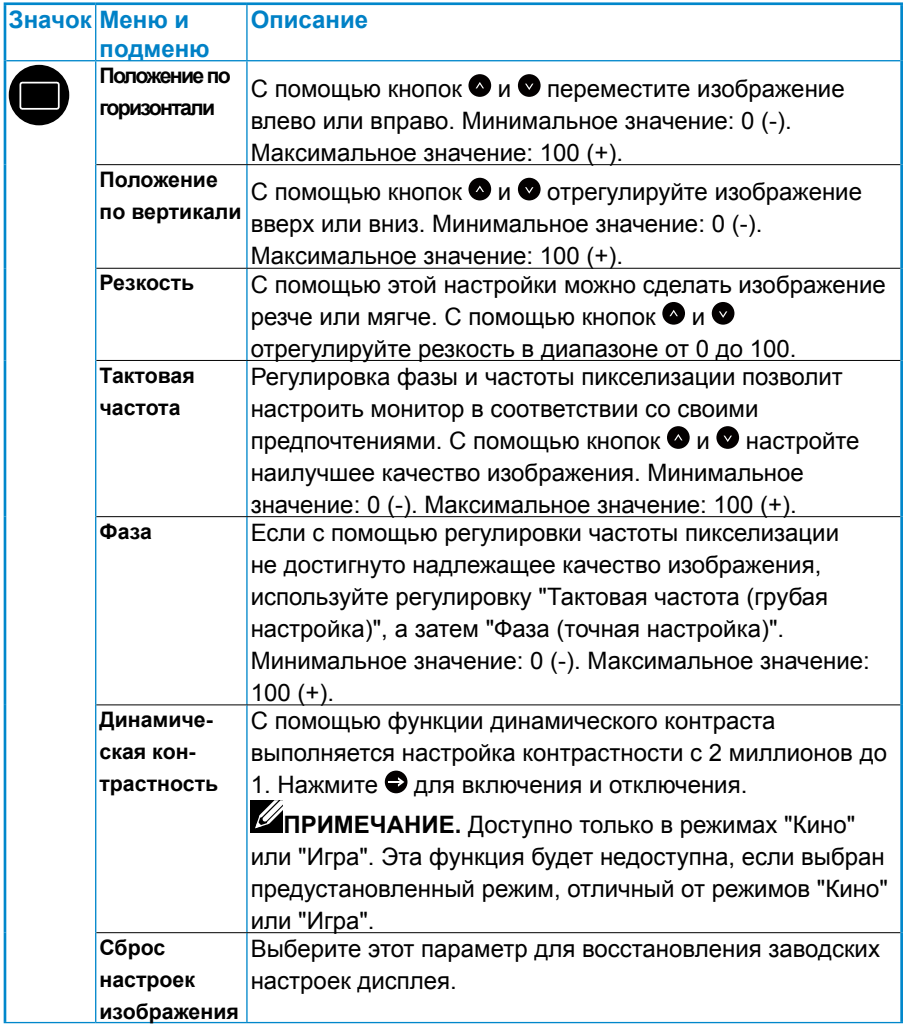

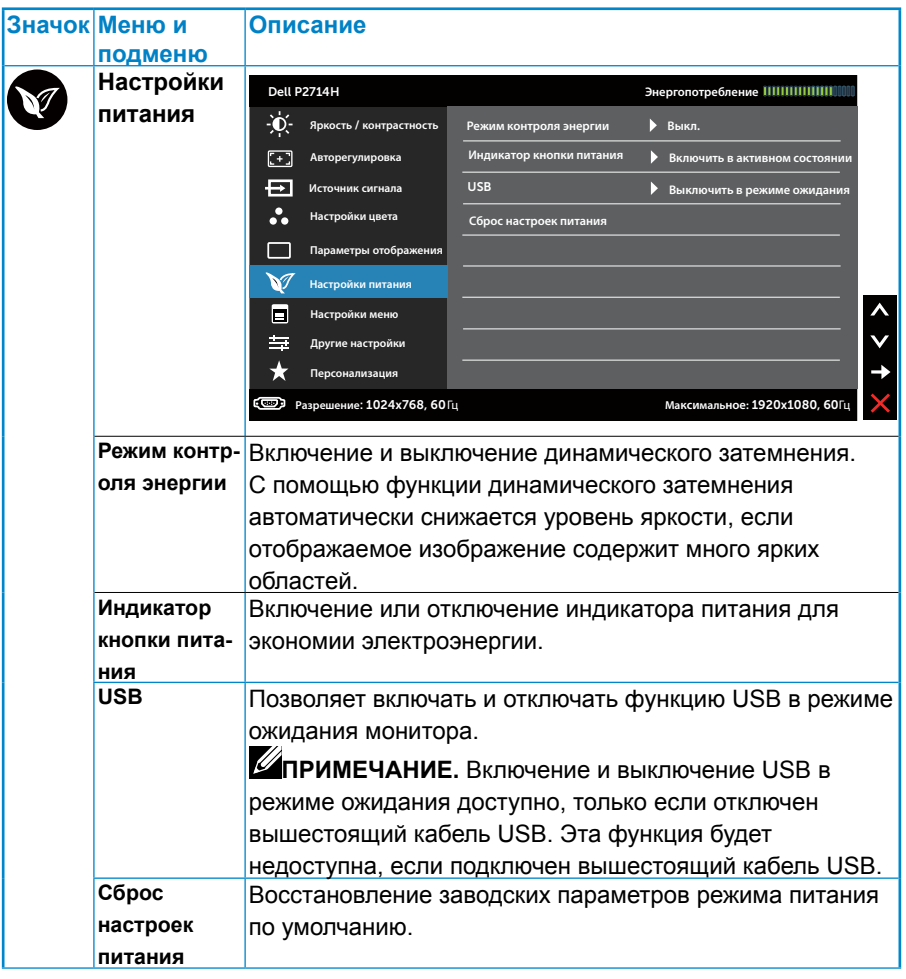

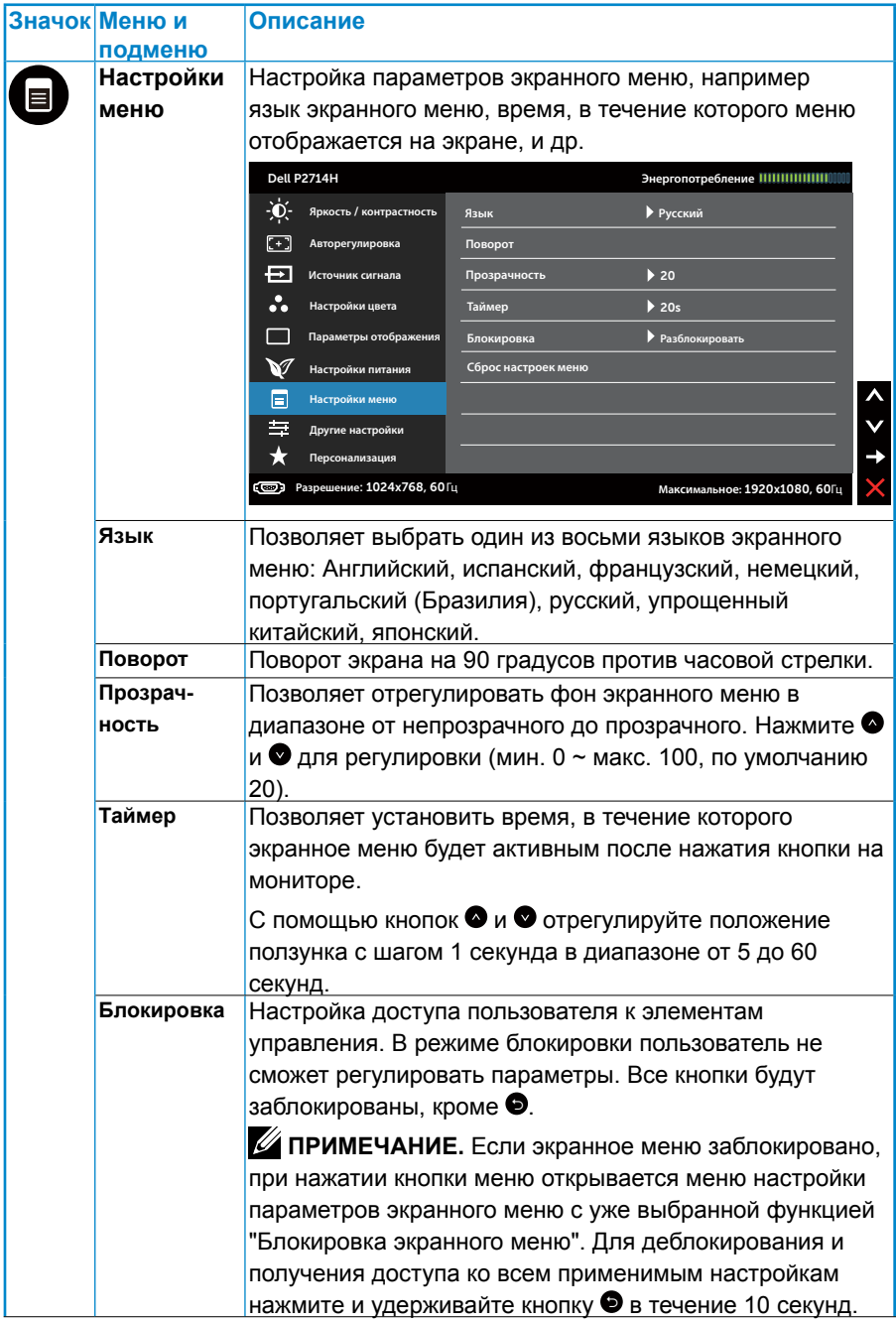

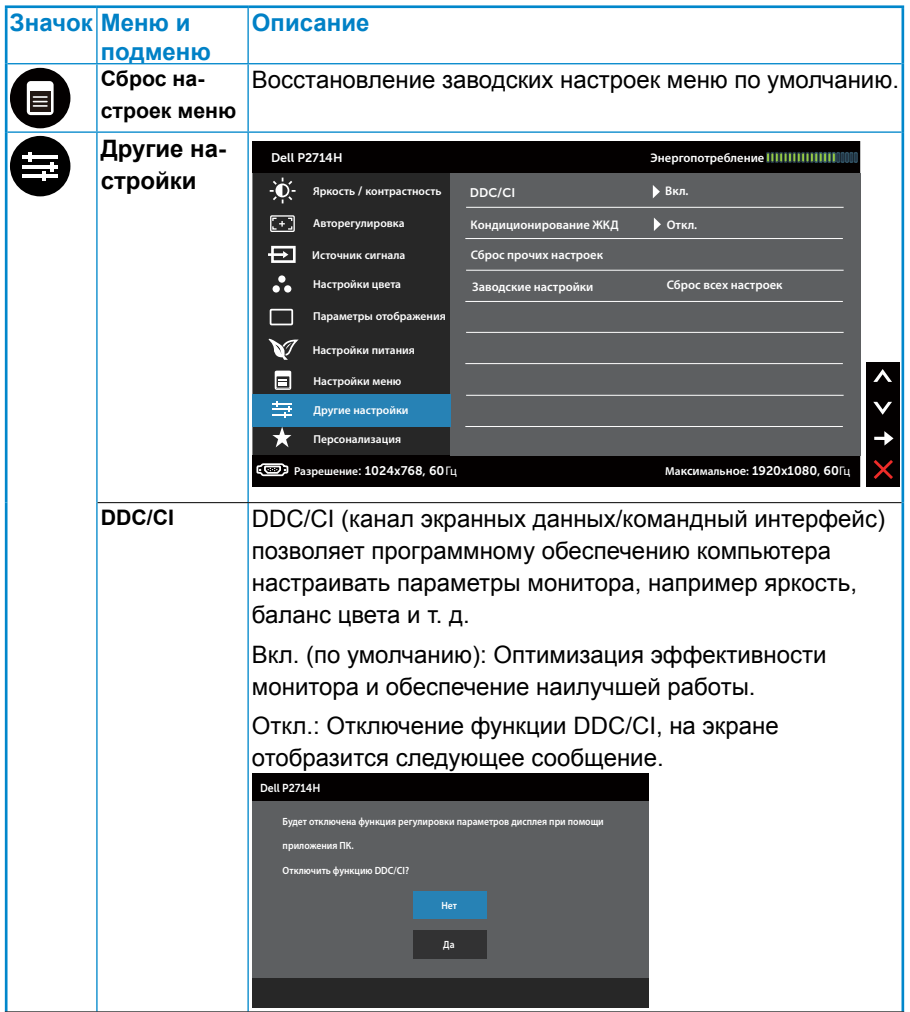

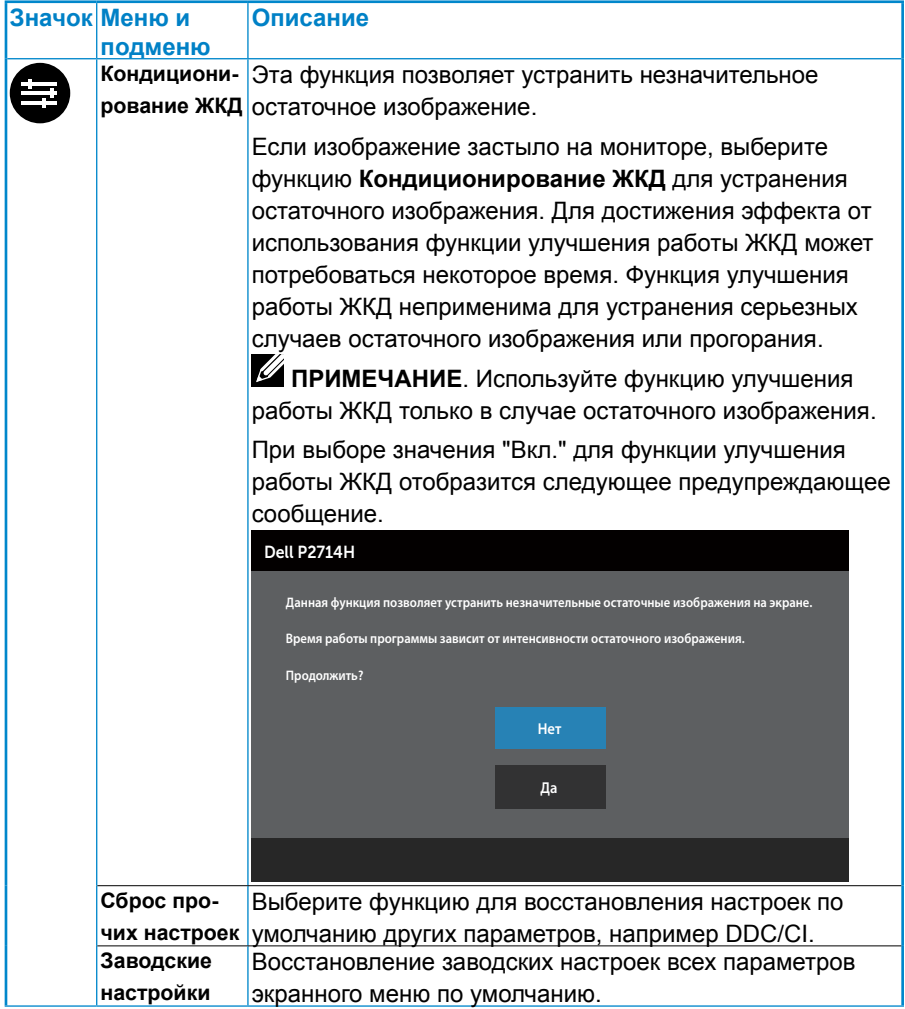

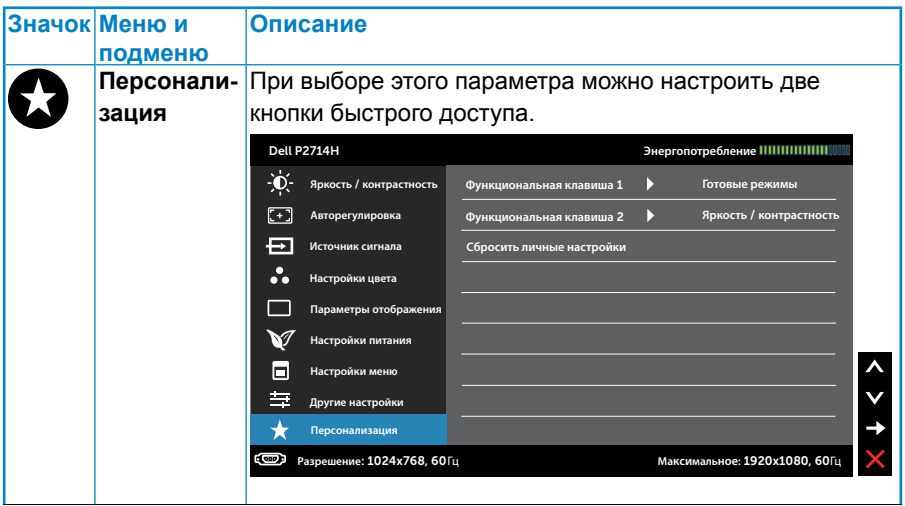

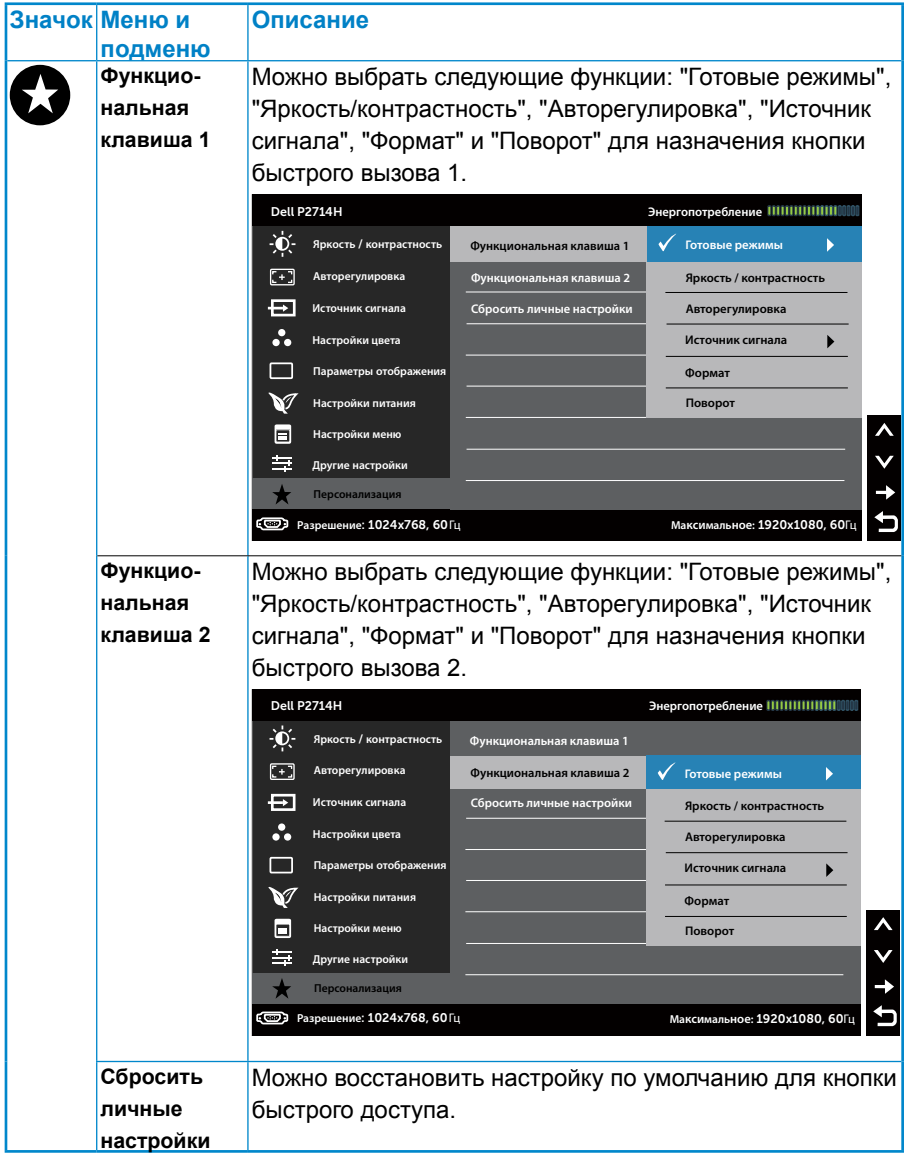

# **Предупреждающие сообщения на экране**

Если монитор не поддерживает определенный режим разрешения, отобразится приведенное ниже сообщение.

### Dell P2714H

**Режим синхронизации входного сигнала не поддерживается монитором. Измените** 

**режим входного сигнала на 1920x1080, 60Гц или другой режим синхронизации,** 

**соответствующий техническим характеристиками монитора.**

#### $\circ$

Это означает, что монитор не может произвести синхронизацию с получаемым от компьютера сигналом. Информацию о диапазонах частоты строк и кадров, применимых к данному монитору, см. в разделе **[Технические характеристики монитора](#page-13-0)**. Рекомендуемый режим: 1920 x 1080.

Перед отключением функции DDC/CI отобразится следующее сообщение.

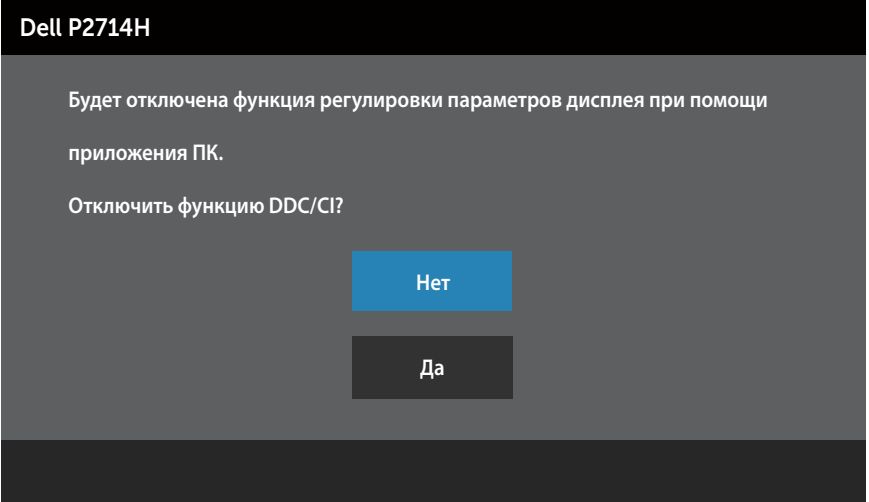

При переходе монитора в режим **Энергосбережение** отобразится следующее сообщение:

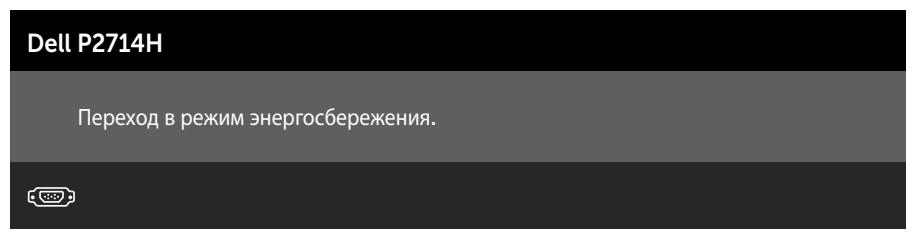

Включите компьютер и выведите монитор из спящего режима для получения доступа к **[Использование экранного меню](#page-32-0)**.

При нажатии любой кнопки, кроме кнопки питания, в зависимости от выбранного источника входного сигнала отобразятся следующие сообщения:

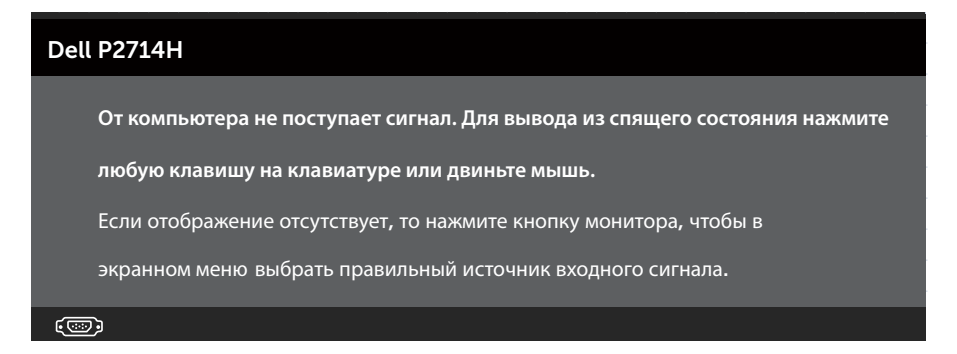

Если кабель VGA, DVI или DisplayPort не подключен, отобразится плавающее диалоговое окно, показанное ниже. Если оставить монитор в этом состоянии, **через 5 минут он перейдет в режим экономии энергии**.

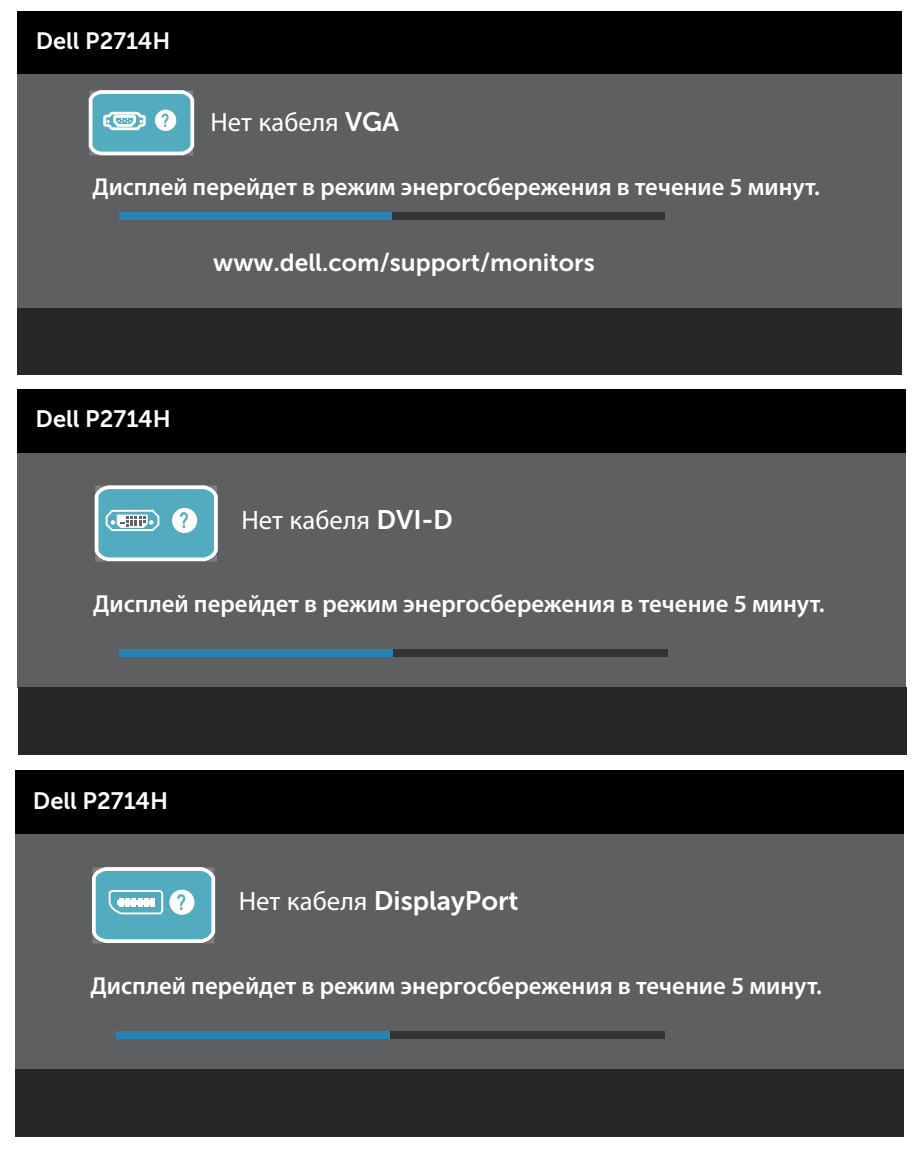

См. **[Solving Problems](#page-51-0)** для получения подробной информации.

# **Установка максимального разрешения**

Для установки максимального разрешения монитора выполните описанные ниже действия.

### **Windows XP:**

- **1.** Правой кнопкой мыши щелкните по рабочему столу и выберите "Свойства".
- **2.** Выберите вкладку "Параметры".
- **3.** Установите разрешение экрана 1920 x 1080.
- **4.** Нажмите кнопку OK.

### **Windows Vista, Windows 7, Windows 8/Windows 8.1:**

- **1.** Только в ОС Windows 8/Windows 8.1 выберите Desktop tile для перехода к классическому отображению рабочего стола.
- **2.** Щелкните правой кнопкой мыши по рабочему столу и выберите **Разрешение экрана**.
- **3.** Откройте выпадающий список значений экранного разрешения и выберите разрешение 1920 x 1080.
- **4.** Нажмите кнопку OK.

### **Windows 10:**

- **1.** Щелкните правой кнопкой мыши на рабочем столе и выберите пункт **Настройки экрана**.
- **2.** Нажмите **Дополнительные настройки**.
- **3.** Щелкните выпадающий список экранного разрешения и выберите параметр 1920 x 1080.

#### **4.** Нажмите **Применить**.

Если в списке отсутствует разрешение 1920 x 1080, возможно, потребуется обновить графический драйвер. В зависимости от компьютера выполните одну из следующих операций.

При использовании ПК или портативного компьютера Dell

• Перейдите на веб-сайт www.dell.com/support, введите сервисный код и загрузите драйвер последней версии для используемой графической карты.

Если используется компьютер, отличный от Dell (портативный или настольный)

- Перейдите на веб-сайт службы поддержки компьютера и загрузите графические драйверы последней версии.
- Перейдите на веб-сайт производителя видеокарты и загрузите графические драйверы последней версии.

# **Использование наклона, поворота и вертикального раздвижения.**

### *Наклон, поворот*

С помощью подставки можно наклонять и поворачивать монитор, чтобы найти наиболее удобный угол просмотра.

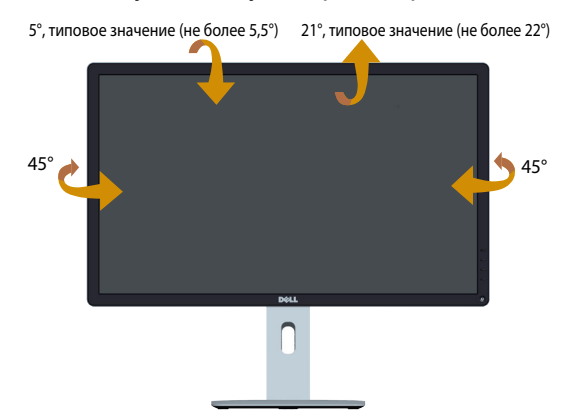

**ПРИМЕЧАНИЕ.** Основание монитора отсоединено от монитора при поставке с завода.

### *Вертикальное раздвижение*

U<sup>T</sup>

Стойка выдвигается по вертикали до 115 мм. На следующих рисунках показано, как выдвигать стойку по вертикали.

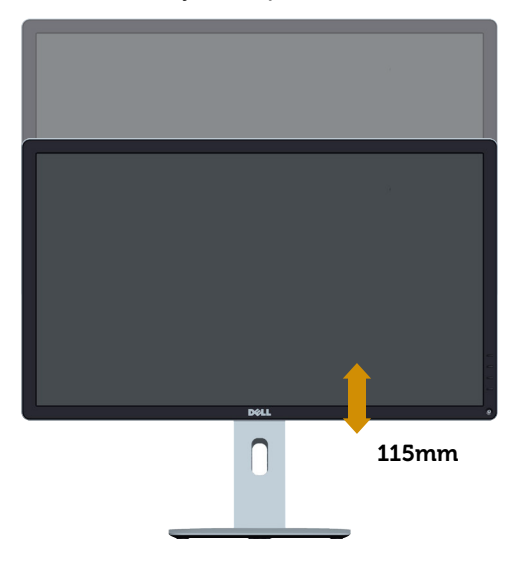

# **Вращение монитора**

Перед поворотом монитора необходимо полностью выдвинуть монитор по вертикали и полностью отклонить кверху, чтобы не задеть нижний край монитора.

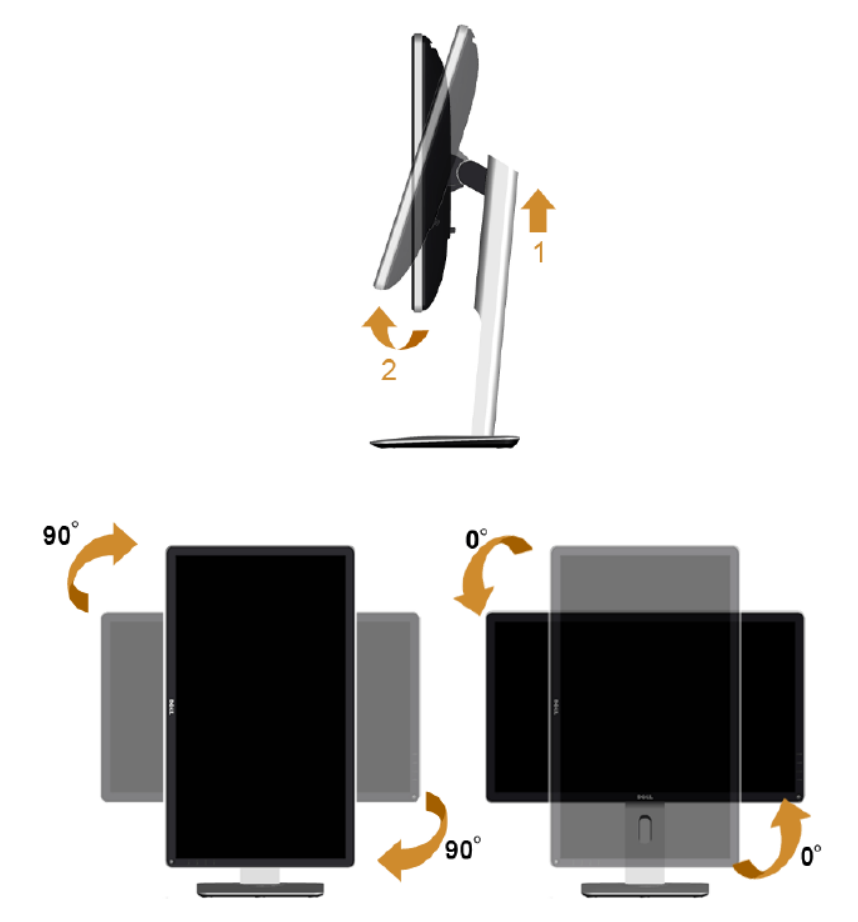

Для использования функции поворота (альбомный и портретный виды) компьютера Dell потребуется обновленный графический драйвер, который не входит в комплект поставки монитора. Для загрузки графического драйвера перейдите на веб-сайт: [http://www.dell.com/](http://www.dell.com/support/) [support/,](http://www.dell.com/support/) перейдите в раздел **Download (Загрузка)**, в меню **Video Drivers (Видеодрайверы)** для загрузки обновлений драйверов.

В *портретном* режиме производительность может снизиться при работе мощных графических приложений (игры 3D и т. д.)

# <span id="page-51-0"></span>**Поиск и устранение неисправностей**

## **ОСТОРОЖНО! Перед началом выполнения каких-либо действий, указанных в этом разделе, выполните [Safety](#page-60-0)  [Instruction](#page-60-0)**

## **Самотестирование**

Монитор оснащен функцией самотестирования, которая позволяет проверить, надлежащим ли образом он работает. Если монитор и компьютер подключены надлежащим образом, но монитор остается темным, запустите функцию самотестирования монитора, выполнив следующие действия.

- **1.** Выключите компьютер и монитор.
- **2.** Отсоедините видеокабель на задней стороне компьютера. Для правильного проведения процедуры самотестирования отключите кабели: цифровой (белый), аналоговый (синий) и DP (черный) на задней панели компьютера.
- **3.** Включите монитор.

На экране должно отобразиться плавающее диалоговое окно (на черном фоне), если монитор не определяет видеосигнал, но работает надлежащим образом. В режиме самотестирования индикатор питания горит белым светом. Кроме того, в зависимости от выбранного источника входного сигнала одно из следующих диалоговых окон будет постоянно отображаться на экране.

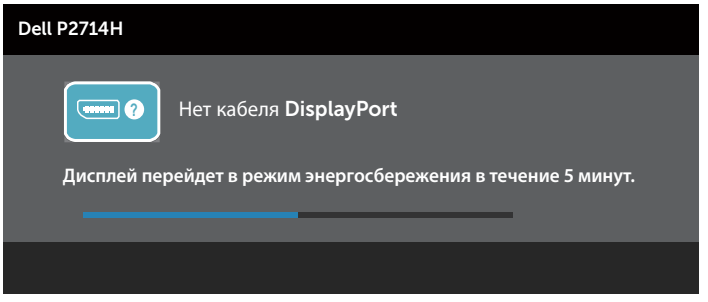

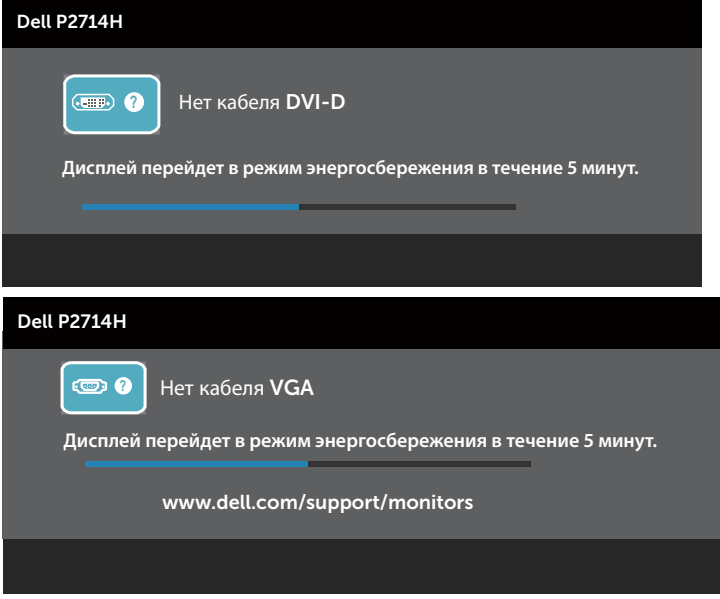

- **4.** Данное окно также отображается при нормальной работе системы, если видеокабель отсоединен или поврежден. Если оставить монитор в этом состоянии, через 5 минут он перейдет в **режим экономии энергии**.
- **5.** Отключите монитор и снова подсоедините видеокабель; затем включите компьютер и монитор.

Если на экране ничего нет после выполнения предыдущей операции, проверьте видеоконтроллер и компьютер, так как монитор работает надлежащим образом.

**ПРИМЕЧАНИЕ**. Функция самотестирования недоступна для видеорежимов S-Video, Composite и Component.

### **Встроенная система диагностики**

Монитор оснащен встроенным инструментом диагностики, который поможет определить неисправный компонент: монитор, компьютер или видеокарта.

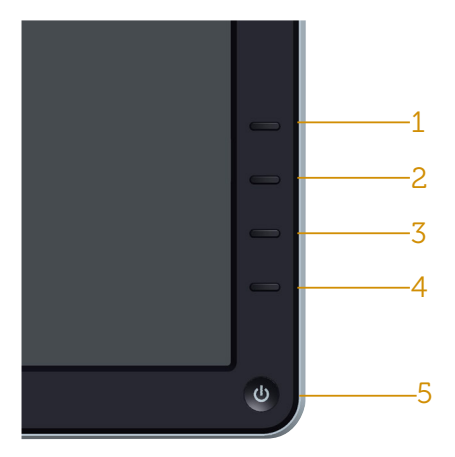

**ПРИМЕЧАНИЕ**. Можно запустить встроенную систему диагностики, если видеокабель отключен и монитор находится в режиме самотестирования.

Для запуска встроенной системы диагностики выполните следующие действия.

- **1.** Убедитесь, что на экране ничего нет (нет частиц пыли на поверхности экрана).
- **2.** Отсоедините видеокабель на задней стороне компьютера или монитора. Монитор перейдет в режим самотестирования.
- **3.** Нажмите и в течение 2 секунд одновременно удерживайте **Кнопку 1** и **Кнопку 4** на передней панели. Отобразится серый экран.
- **4.** Тщательно проверьте экран.
- **5.** Нажмите **Кнопку 4** на передней панели еще раз. Цвет экрана изменится на красный.
- **6.** Проверьте экран.
- **7.** Повторите шаги 5 и 6 для проверки отображения на зеленом, синем, черном, белом экранах.

Проверка завершена, если отображается белый экран. Для выхода снова нажмите **Кнопку 4**.

Если не обнаружено каких-либо неисправностей экрана при использовании встроенной системы диагностики, значит, монитор работает надлежащим образом. Проверьте видеокарту и компьютер.

# **Общие проблемы**

В следующей таблице содержится общая информация об общих проблемах монитора, которые могут возникнуть во время работы, а также указаны способы их решения.

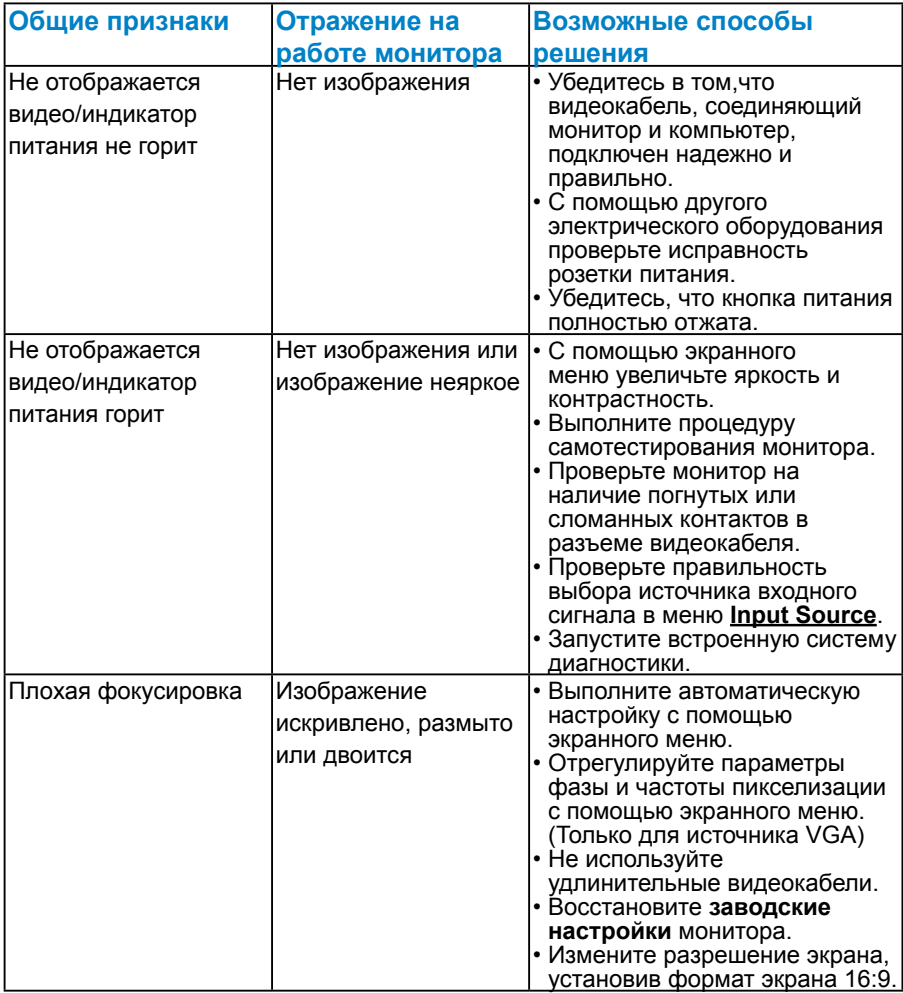

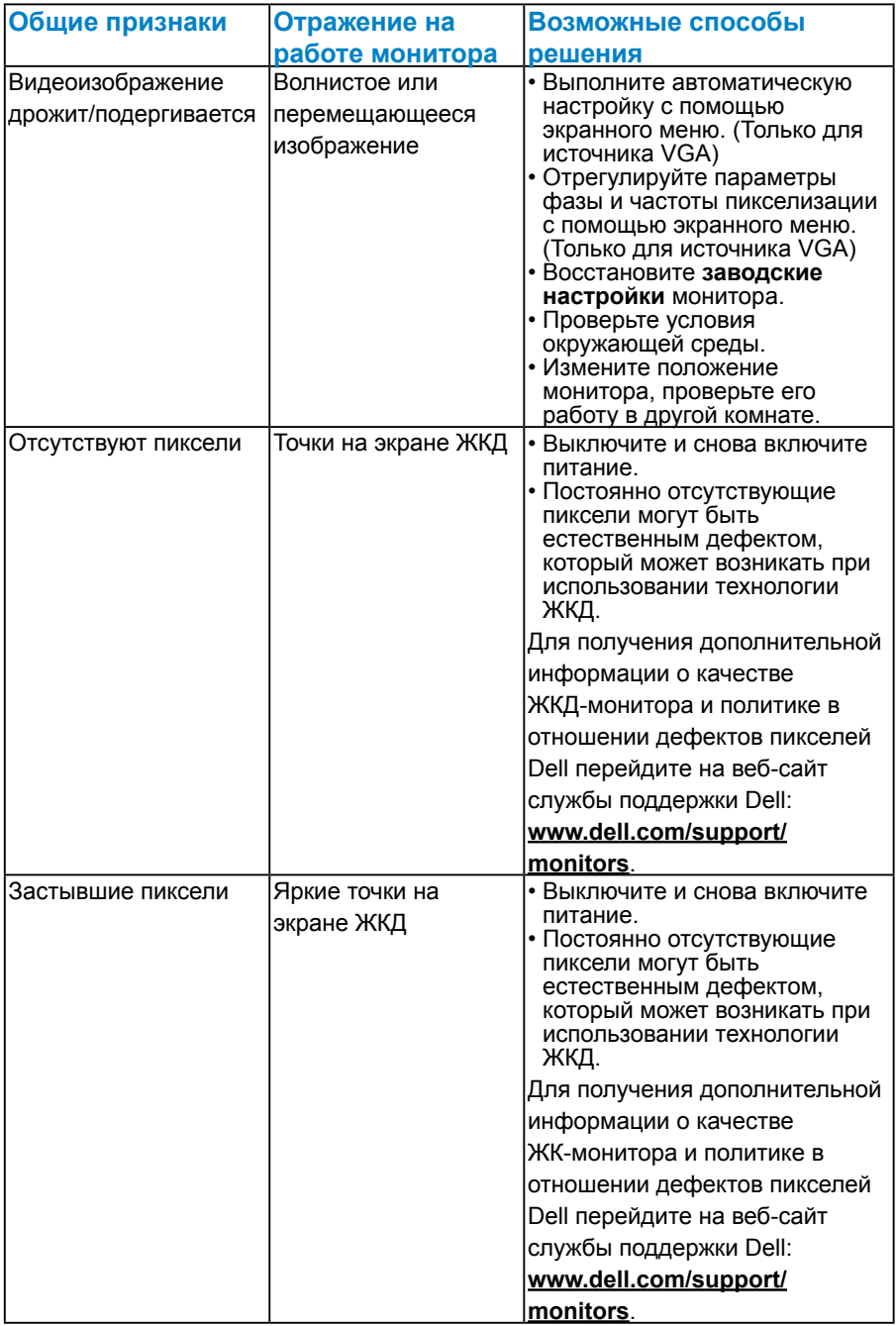

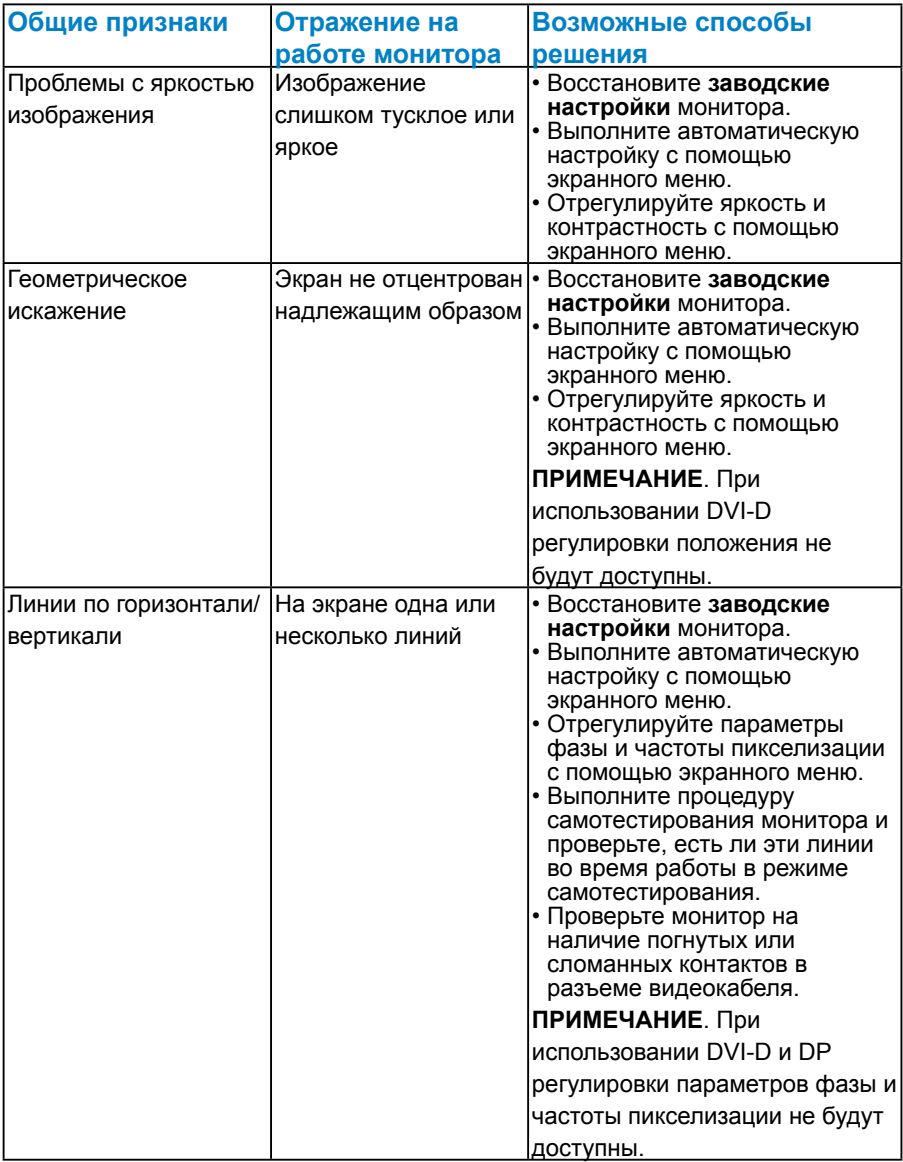

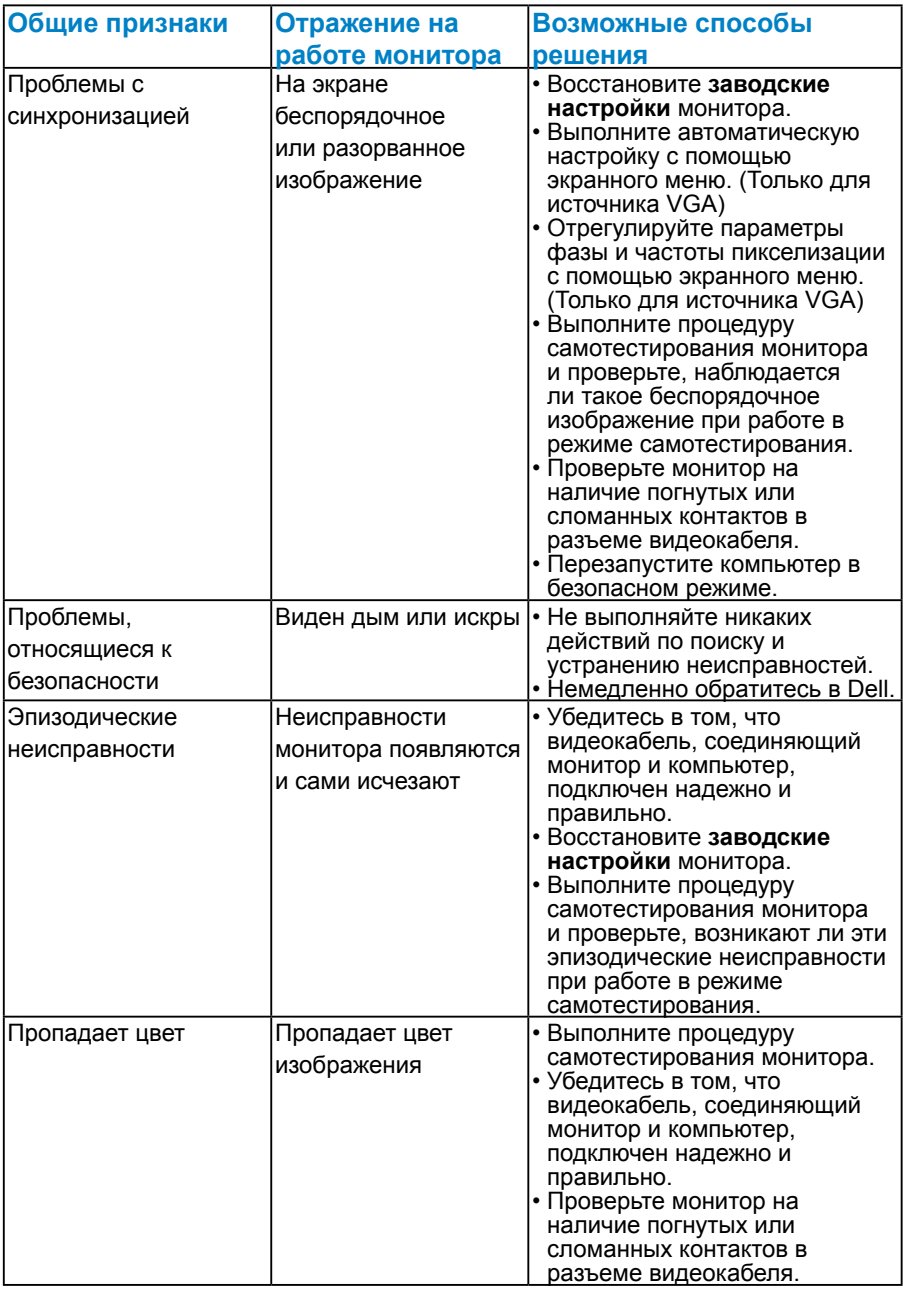

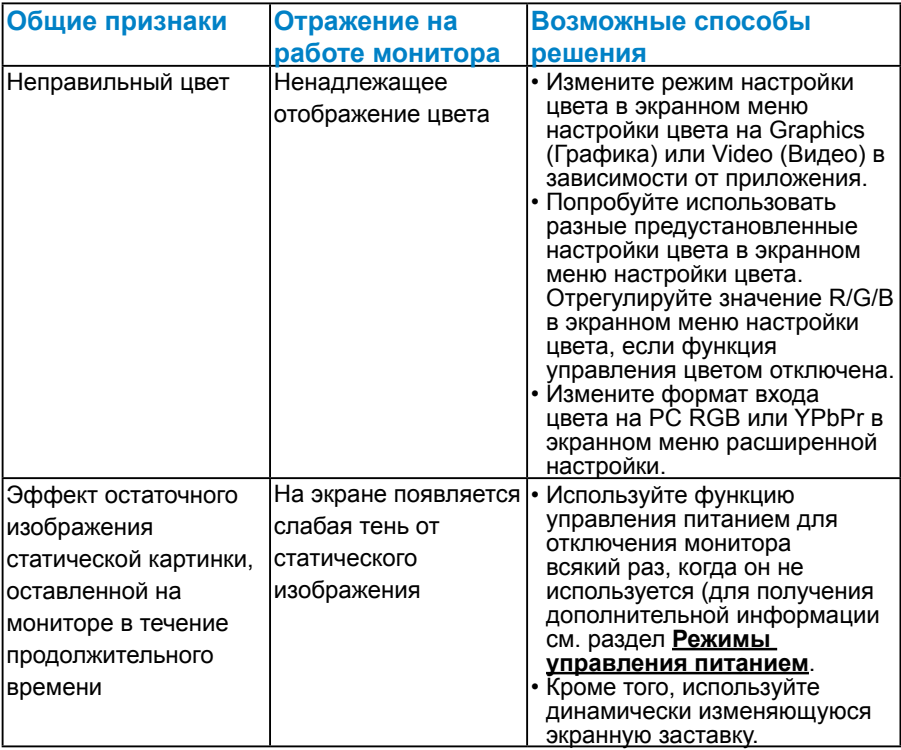

# **Проблемы, связанные с изделием**

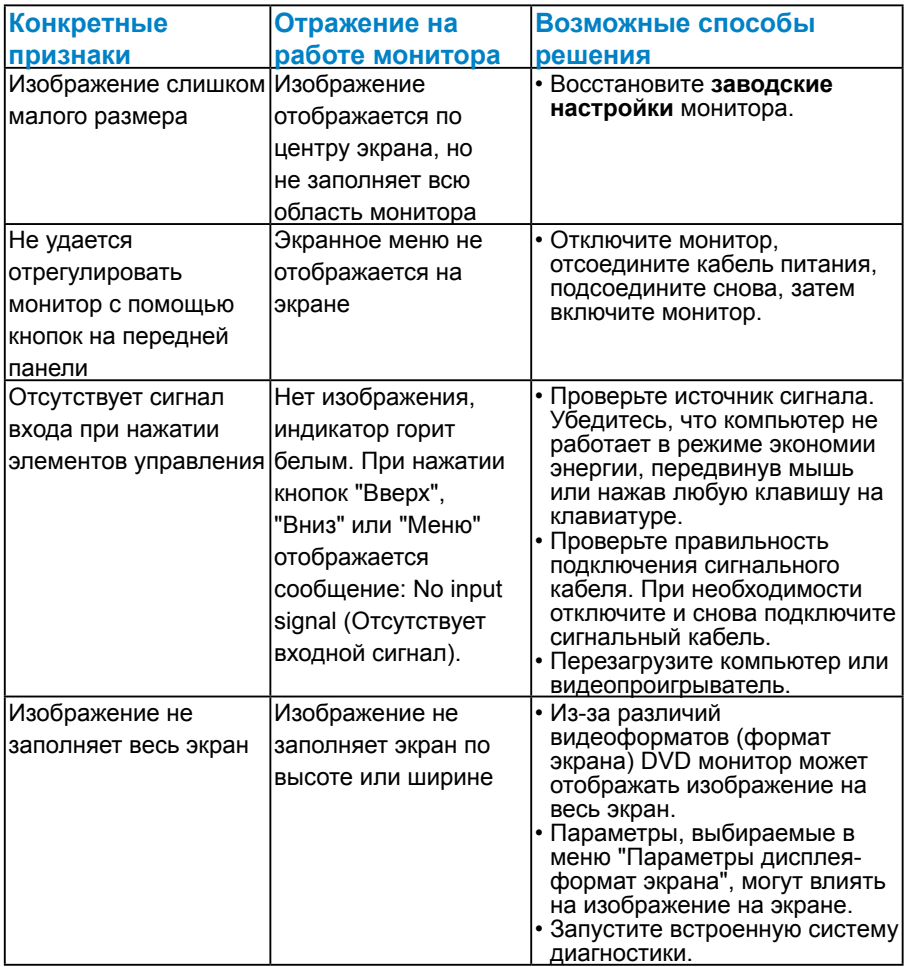

**ПРИМЕЧАНИЕ**. При выборе режима DVI-D или DP функция автоматической настройки не будет доступна.

# **Приложение**

# **ОСТОРОЖНО! Инструкции по безопасности**

<span id="page-60-0"></span> **ОСТОРОЖНО! Использование элементов управления, настроек или процедур, отличных от указанных в данном руководстве, может стать причиной поражения электрическим током и/или механических повреждений.** 

Для получения информации об инструкциях по безопасности см. *Руководство с информацией об изделии*.

# **Примечания Федеральной комиссии по связи (только для США) и другая нормативно-правовая информация**

Для получения информации о примечаниях Федеральной комиссии по связи и прочей нормативно-правовой информации посетите веб-сайт с данными о соответствии нормативным документам [www.dell.com\regulatory\\_compliance](http://www.dell.com\regulatory_compliance).

**Данное устройство соответствует требованиям Части 15 правил Федеральной комиссии связи США. При эксплуатации должны соблюдаются два следующих условия:**

- (1) данное устройство не должно быть источником вредных помех
- (2) это устройство должно допускать любую наведенную интерференцию, включая интерференцию, которая может привести к нарушениям в работе

# **Контакты с Dell**

**Для клиентов в США: звоните по тел. 800-WWW-DELL (800-999- 3355).**

**ИЗ ПРИМЕЧАНИЕ**. В случае отсутствия активного интернетподключения вы можете найти контактную информацию в счетефактуре, упаковочном листе, товарном чеке или в каталоге продуктов компании Dell.

**Dell обеспечивает поддержку и техобслуживание с помощью различных интерактивных услуг и услуг поддержки по телефону. Доступность услуг зависит от страны и продукта, и некоторые услуги могут быть недоступны в вашем регионе.**

**Техническая поддержка в режиме онлайн:** 

1. Посетите веб-сайт **[www.dell.com/support/monitors](http://www.dell.com/support)**

**Для обращения в Dell по вопросам продажи, технической поддержки или послепродажного обслуживания выполните описанные ниже действия.**

- **1.** Посетите веб-сайт **[www.dell.com/support](http://www.dell.com/support)**.
- **2.** Проверьте наличие своей страны/региона в выпадающем меню **Выбор страны/региона** в верхнем левом углу страницы.
- **3.** Щелкните **Связаться** в левой части страницы.
- **4.** Выберите нужную услугу или ссылку на услугу.
- **5.** Выберите более удобный для себя способ связи сотрудника компании Dell с вами.

# **Настройка монитора**

# **Установка разрешения дисплея 1920 x 1080 (максимум)**

Для достижения оптимальных параметров отображения в операционной системе Microsoft Windows установите разрешение экрана 1920 x 1080 пикселей, выполнив следующие действия:

### **Windows XP:**

- **1.** Правой кнопкой мыши щелкните по рабочему столу и выберите "Свойства".
- **2.** Выберите вкладку "Параметры".
- **3.** Нажав и удерживая левую кнопку мыши, переместите ползунок вправо для установки экранного разрешения 1920 x 1080.
- **4.** Нажмите кнопку OK.

### **Windows Vista, Windows 7, Windows 8/Windows 8.1:**

- **1.** Только в ОС Windows 8/Windows 8.1 выберите Desktop tile для перехода к классическому отображению рабочего стола.
- **2.** Щелкните правой кнопкой мыши по рабочему столу и выберите "Разрешение экрана".
- **3.** Откройте выпадающий список значений экранного разрешения и выберите разрешение 1920 x 1080.
- **4.** Нажмите кнопку OK.

### **Windows 10:**

- **1.** Щелкните правой кнопкой мыши на рабочем столе и выберите пункт **Настройки экрана**.
- **2.** Нажмите **Дополнительные настройки**.
- **3.** Щелкните выпадающий список экранного разрешения и выберите параметр 1920 x 1080.

Если в списке отсутствует разрешение 1920 x 1080, возможно, потребуется обновить графический драйвер. Выберите сценарий, который всего описывает используемую систему и следуйте указанным инструкциям

- 1:**[Если вы пользуетесь ПК Dell или портативным компьютером Dell](#page-63-0)  [с доступом в Интернет](#page-63-0)**
- 2:**[Если вы пользуетесь ПК, портативным компьютером или](#page-63-1)  [графической картой, отличной от Dell](#page-63-1)**

# <span id="page-63-0"></span>**Если вы пользуетесь ПК Dell или портативным компьютером Dell с доступом в Интернет**

- **1.** Перейдите на веб-сайт [http://www.dell.com/support,](http://www.dell.com/support) укажите сервисный код и загрузите драйвер для видеокарты последней версии
- **2.** После установки драйверов для графического адаптера попробуйте повторно установить разрешение 1920 x 1080.
- **И ПРИМЕЧАНИЕ**. Если не удается установить разрешение 1920 х 1080, обратитесь в компанию Dell для получения информации о графических адаптерах, поддерживающих данное разрешение.

# <span id="page-63-1"></span>**Если вы пользуетесь ПК, портативным компьютером или графической картой, отличной от Dell**

# **Windows Vista, Windows 7, Windows 8/Windows 8.1:**

- **1.** Только в ОС Windows 8/Windows 8.1 выберите Desktop tile для перехода к классическому отображению рабочего стола.
- **2.** Щелкните правой кнопкой мыши по рабочему столу и выберите "Персонализация".
- **3.** Щелкните "Изменить параметры отображения".
- **4.** Щелкните "Расширенные настройки".
- **5.** Определите изготовителя видеокарты, проверив описание сверху окна (например, NVIDIA, ATI, Intel и т. д.).
- **6.** Посетите веб-сайт изготовителя видеокарты для получения обновленного драйвера (например, <http://www.ATI.com> ИЛИ <http://www.NVIDIA.com>).
- **7.** После установки драйверов для графического адаптера попробуйте повторно установить разрешение 1920 x 1080.

### **Windows 10:**

- **1.** Щелкните правой кнопкой мыши на рабочем столе и выберите пункт **Настройки экрана.**
- **2.** Нажмите **Дополнительные настройки**.
- **3.** Нажмите **Настройки видеоадаптера**.
- **4.** Определите изготовителя видеокарты, проверив описание сверху окна (например, NVIDIA, ATI, Intel и т.д.).
- **5.** Посетите веб-сайт изготовителя видеокарты для получения обновленного драйвера (например, http://www.ATI.com ИЛИ http://www.NVIDIA.com).
- **6.** После установки драйверов для графического адаптера снова попробуйте установить разрешение 1920 x 1080.
- **ПРИМЕЧАНИЕ**. Если не удается установить разрешение 1920 х 1080, обратитесь к изготовителю компьютера или приобретите графический адаптер с поддержкой видеоразрешения 1920 x 1080.

# **Процедуры настройки двух мониторов в ОС Windows Vista, Windows 7, Windows 8/Windows 8.1или Windows 10**

## *Windows Vista*

Подключите внешний видеомонитор к ноутбуку или ПК с помощью кабеля (VGA, DVI, DP, HDMI и др.) и выполните любой из описанных ниже способов настройки.

### **Способ 1. Использование комбинации клавиш Win+P**

- **1.** Нажмите клавишу **с логотипом Windows** и клавишу **P** на клавиатуре.  $|p|$
- **2.** Удерживая клавишу **с логотипом Windows**, нажмите клавишу **P** для переключения дисплеев.

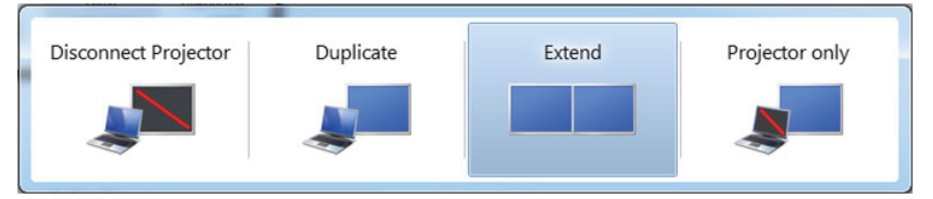

**Способ 2. Использование меню "Персонализация"**

**1.** Щелкните правой кнопкой мыши по рабочему столу и выберите **Персонализация**.

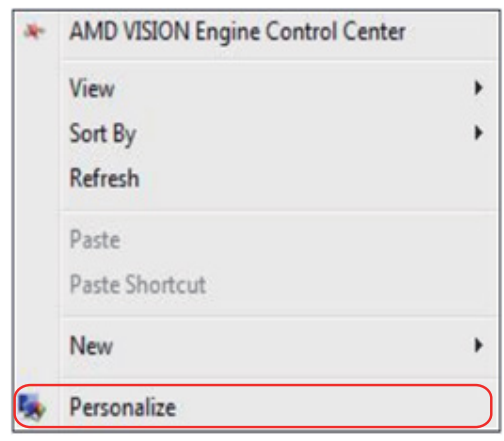

## **2.** Щелкните **Параметры отображения**.

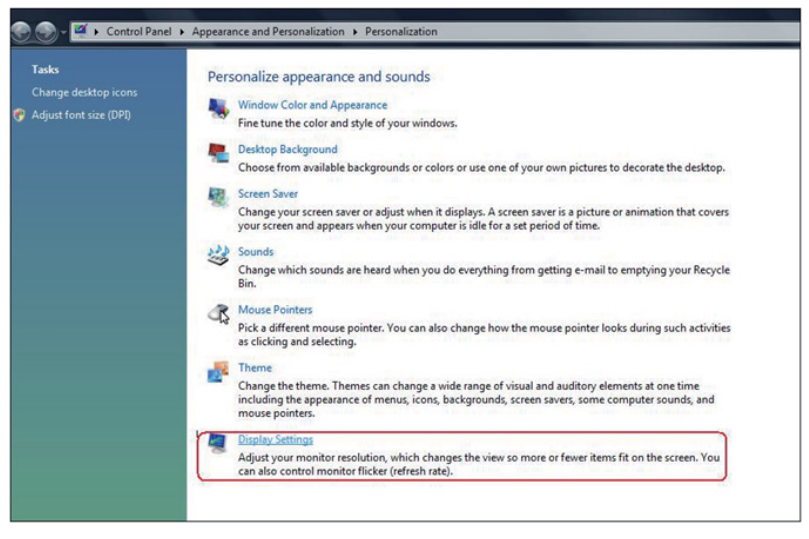

- **3.** Щелкните **Определение мониторов**.
	- Возможно, потребуется перезапустить систему и повторить шаги 1-3, если система не определит добавленный монитор.

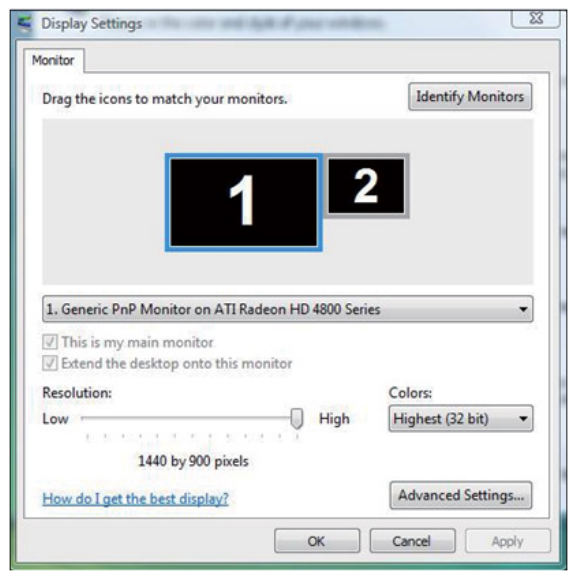

## *Windows 7*

клавиатуре.

Подключите внешний видеомонитор к ноутбуку или ПК с помощью кабеля (VGA, DVI, DP, HDMI и др.) и выполните любой из описанных ниже способов настройки.

### **Способ 1. Использование комбинации клавиш Win+P**

**1.** Нажмите клавишу **с логотипом Windows** и клавишу **P** на

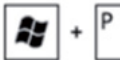

**2.** Удерживая клавишу **с логотипом Windows**, нажмите клавишу **P** для переключения дисплеев.

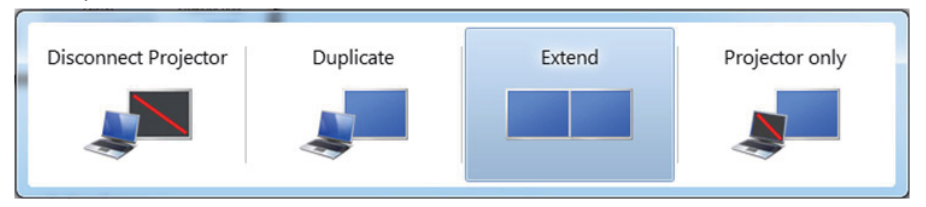

## **Способ 2. Использование меню "Разрешение экрана"**

**1.** Щелкните правой кнопкой мыши по рабочему столу и выберите **Разрешение экрана**.

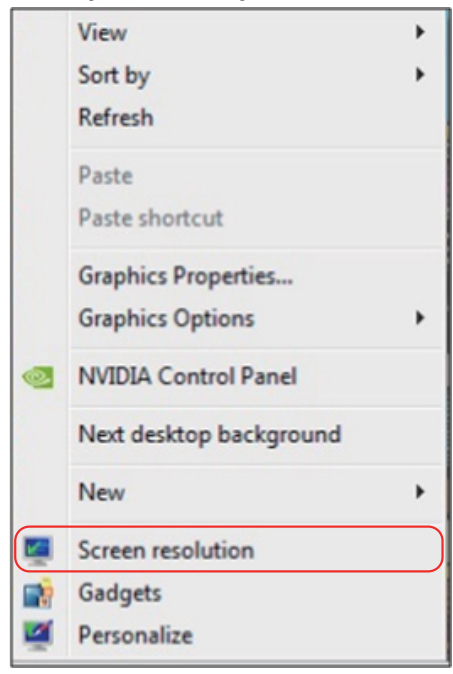

- **2.** Щелкните **Несколько дисплеев** для выбора дисплея. Если в списке отсутствует добавленный монитор, щелкните **Найти**.
	- Возможно, потребуется перезапустить систему и повторить шаги 1-3, если система не определит добавленный монитор.

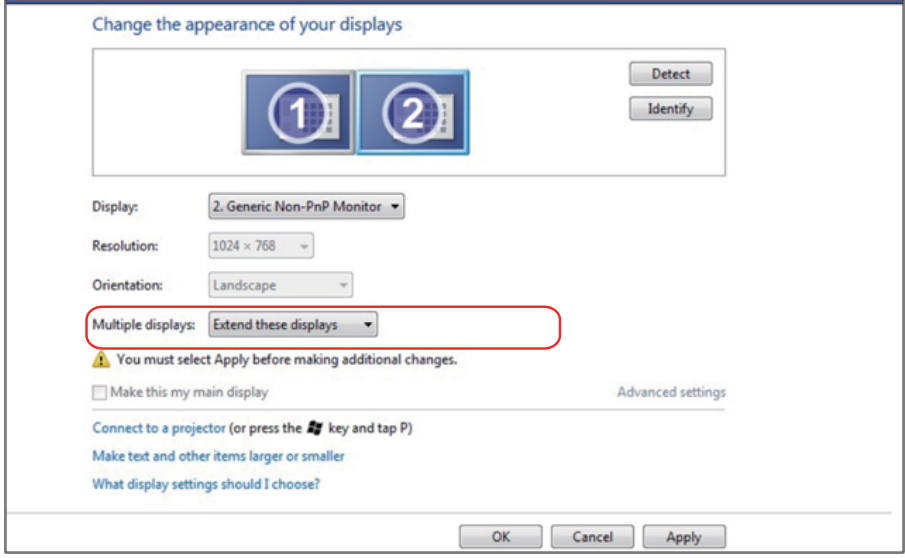

## *Windows 8/Windows 8.1*

Подключите внешний видеомонитор к ноутбуку или ПК с помощью кабеля (VGA, DVI, DP, HDMI и др.) и выполните любой из описанных ниже способов настройки.

### **Способ 1. Использование комбинации клавиш Win+P**

- **1.** Нажмите клавишу **с логотипом Windows** и клавишу **P** на клавиатуре. **•••** Р
- **2.** Удерживая клавишу **с логотипом Windows**, нажмите клавишу **P** для переключения дисплеев.

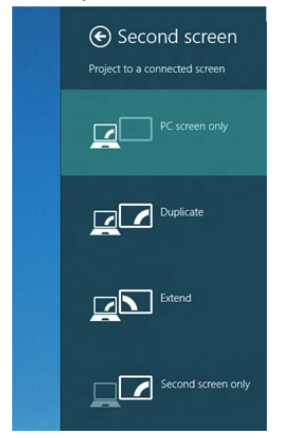

## **Способ 2. Использование меню "Разрешение экрана"**

**1.** На исходном экране выберите **Desktop (Рабочий стол)** для переключения в классический вид рабочего стола Windows.

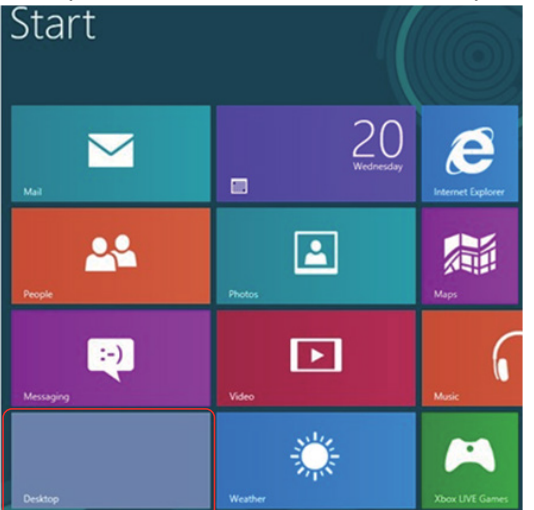

**2.** Щелкните правой кнопкой мыши по рабочему столу и выберите **Разрешение экрана**.

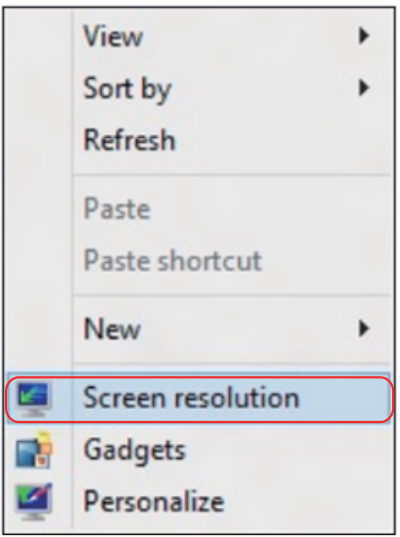

- **3.** Щелкните **Несколько дисплеев** для выбора дисплея. Если в списке отсутствует добавленный монитор, щелкните "Найти".
	- Возможно, потребуется перезапустить систему и повторить шаги 1-3, если система не определит добавленный монитор.

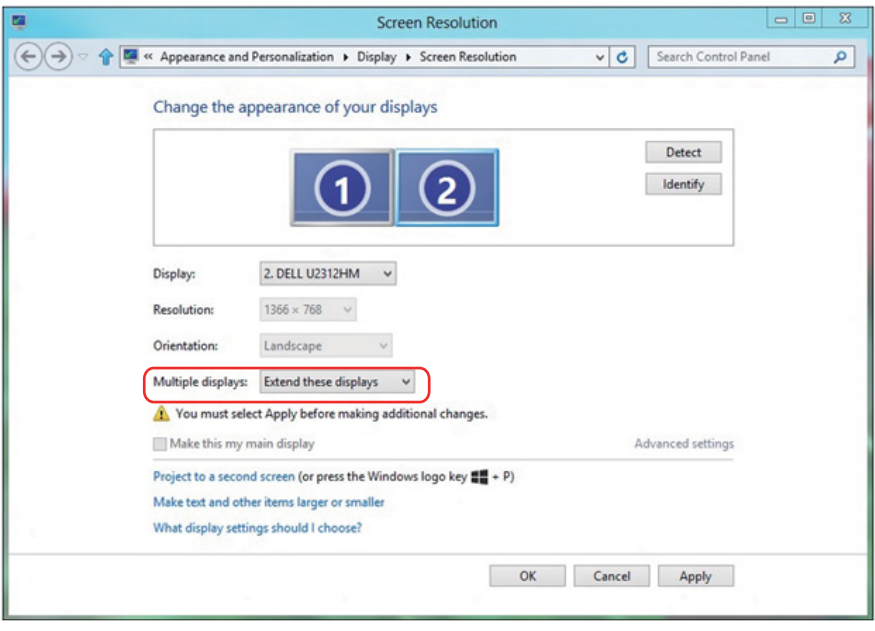
#### *Настройка стилей воспроизведения для нескольких мониторов в Windows 7 или Windows 8/Windows 8.1*

После настройки нескольких внешних мониторов можно выбрать нужный тип отображения в меню **Несколько дисплеев**: Duplicate (Дублирование), Extend (Расширение), Show Desktop On (Отображать рабочий стол).

**• Дублирование отображения:** Дублирование изображения экрана на двух мониторах с одинаковым разрешением, выбранным на основе характеристик монитора с меньшим разрешением.

### **Windows Vista**

### **[РЕЖИМ ДУБЛИРОВАНИЯ НЕДОСТУПЕН]**

### **Windows 7**

Detect Identify Display: 1. Mobile PC Display  $\overline{\phantom{0}}$ **Resolution:**  $1024 \times 768$ Orientation: Landscape Multiple displays: **Extend these displays** You must select Extend these displays nal changes. Show desktop only on 1 Make this my mass Show desktop only on 1 Advanced settings Connect to a projector (or press the **AV** key and tap P) Make text and other items larger or smaller What display settings should I choose? OK Cancel Apply

Change the appearance of your displays

# **Windows 8/Windows 8.1**

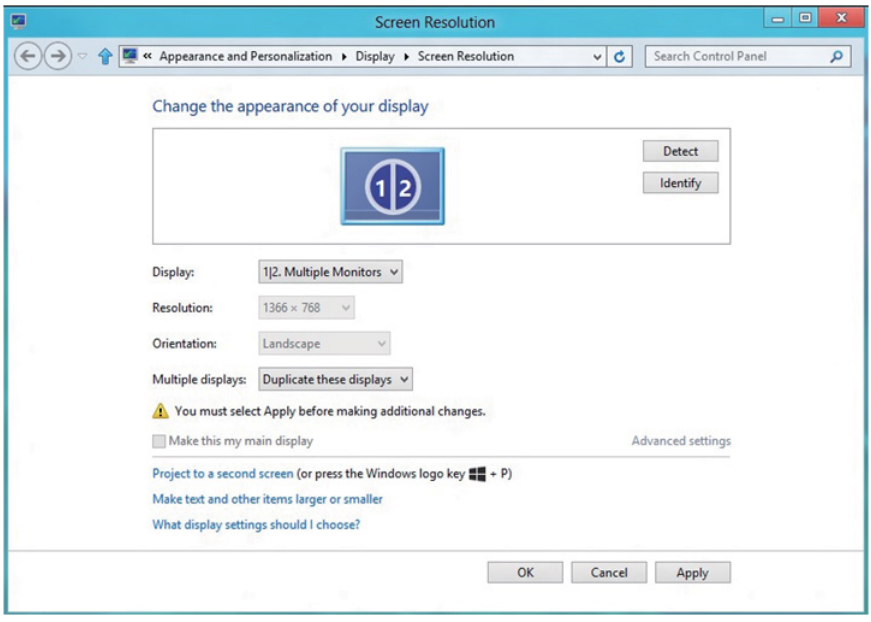

**• Расширение отображения:** Данный режим рекомендуется использовать с внешним монитором, подключенным к ноутбуку, при этом каждый монитор отображает разные экраны независимо, что повышает удобство использования для пользователя. Здесь можно задать относительное положение экранов, например, монитор 1 можно установить слева от монитора 2 и наоборот. Это зависит от физического расположения ЖК-монитора по отношению к ноутбуку. Горизонтальная линия, отображаемая на обоих мониторах, может определяться ноутбуком или внешним монитором. Все эти параметры настраиваются, и все, что требуется от пользователя, – это перетащить монитор на главный экран монитора расширения.

### **Windows Vista**

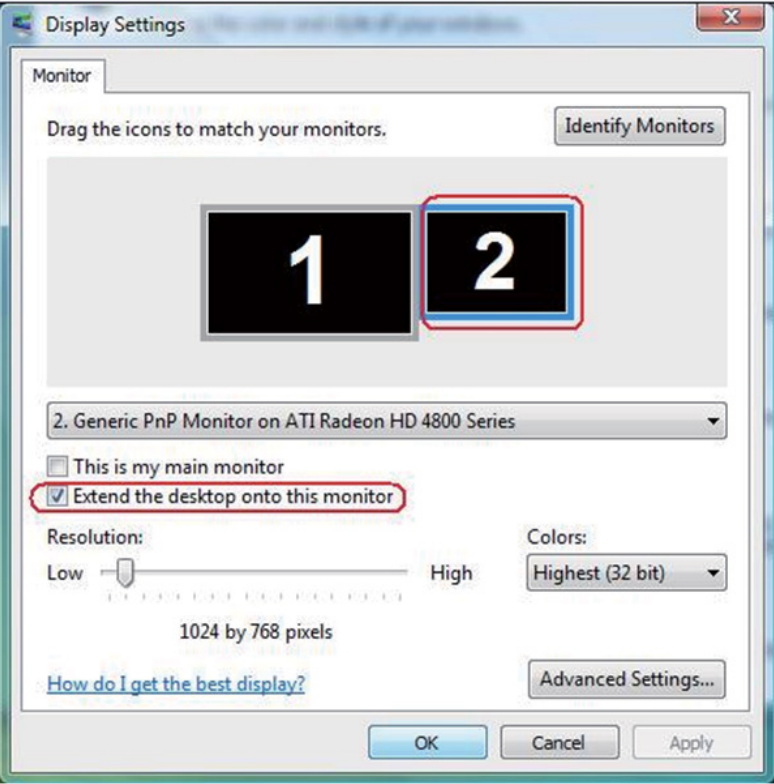

## **Windows 7**

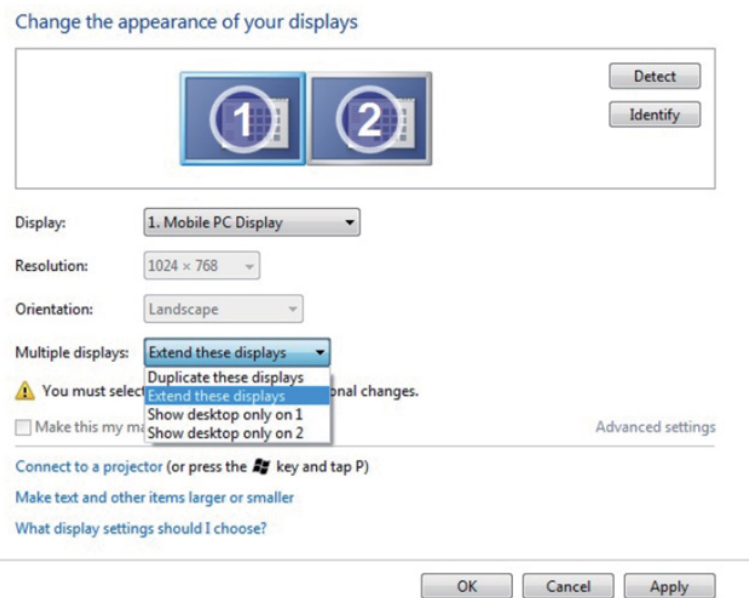

## **Windows 8/Windows 8.1**

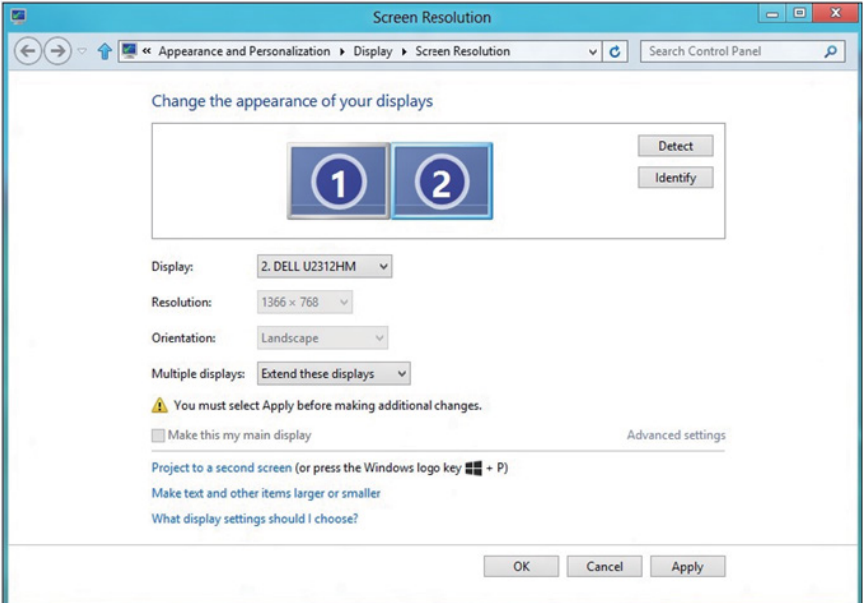

**• Отображать рабочий стол только на:** Отображение состояния определенного монитора. Данный режим обычно используется с ноутбуком в качестве ПК, чтобы пользователь мог использовать внешний монитор с большим экраном. Большинство современных ноутбуков поддерживает характеристики основных стандартов разрешения. Как показано на рисунке выше, разрешение монитора ноутбука составляет всего 1280 x 800, но после подключения внешнего 27-дюймового ЖК-дисплея пользователи могут сразу же установить качество изображения с разрешением 1920 x 1080 Full HD.

### **Windows Vista**

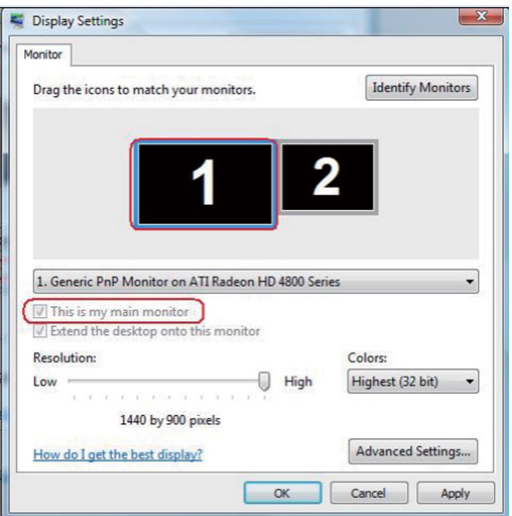

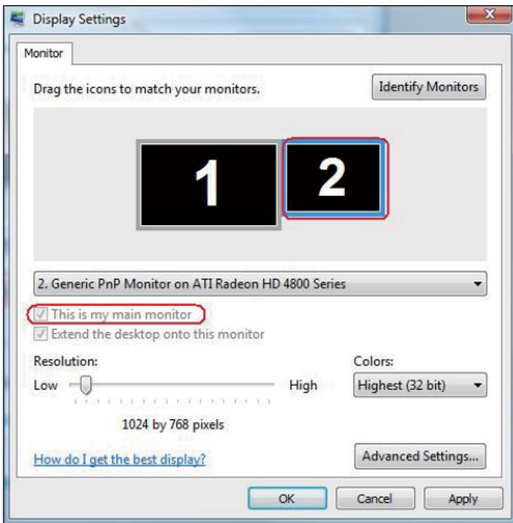

## **Windows 7**

### Change the appearance of your displays

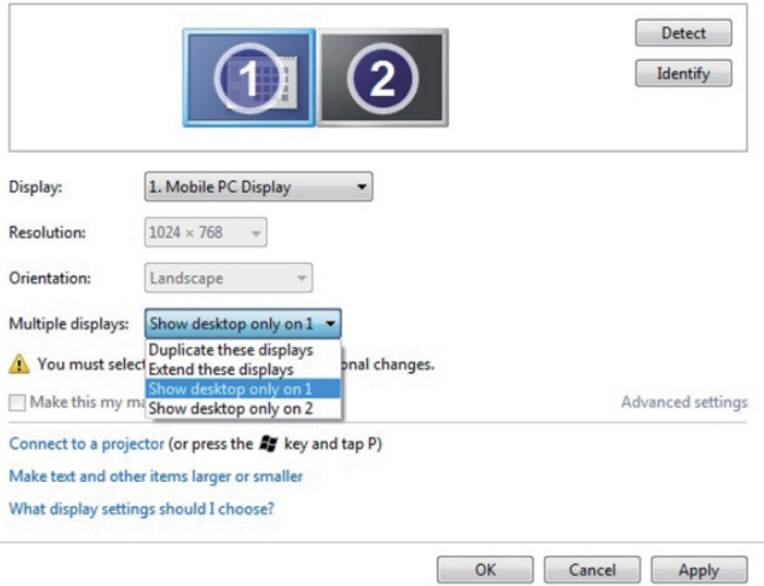

### Change the appearance of your displays

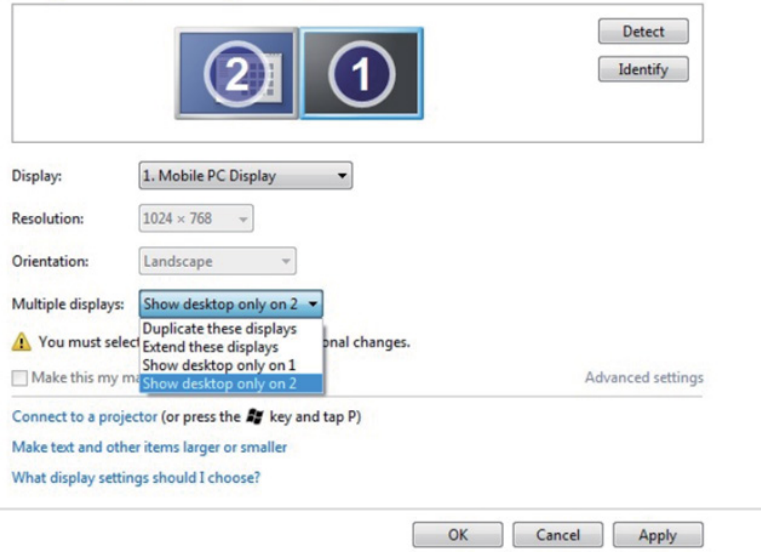

# **Windows 8/Windows 8.1**

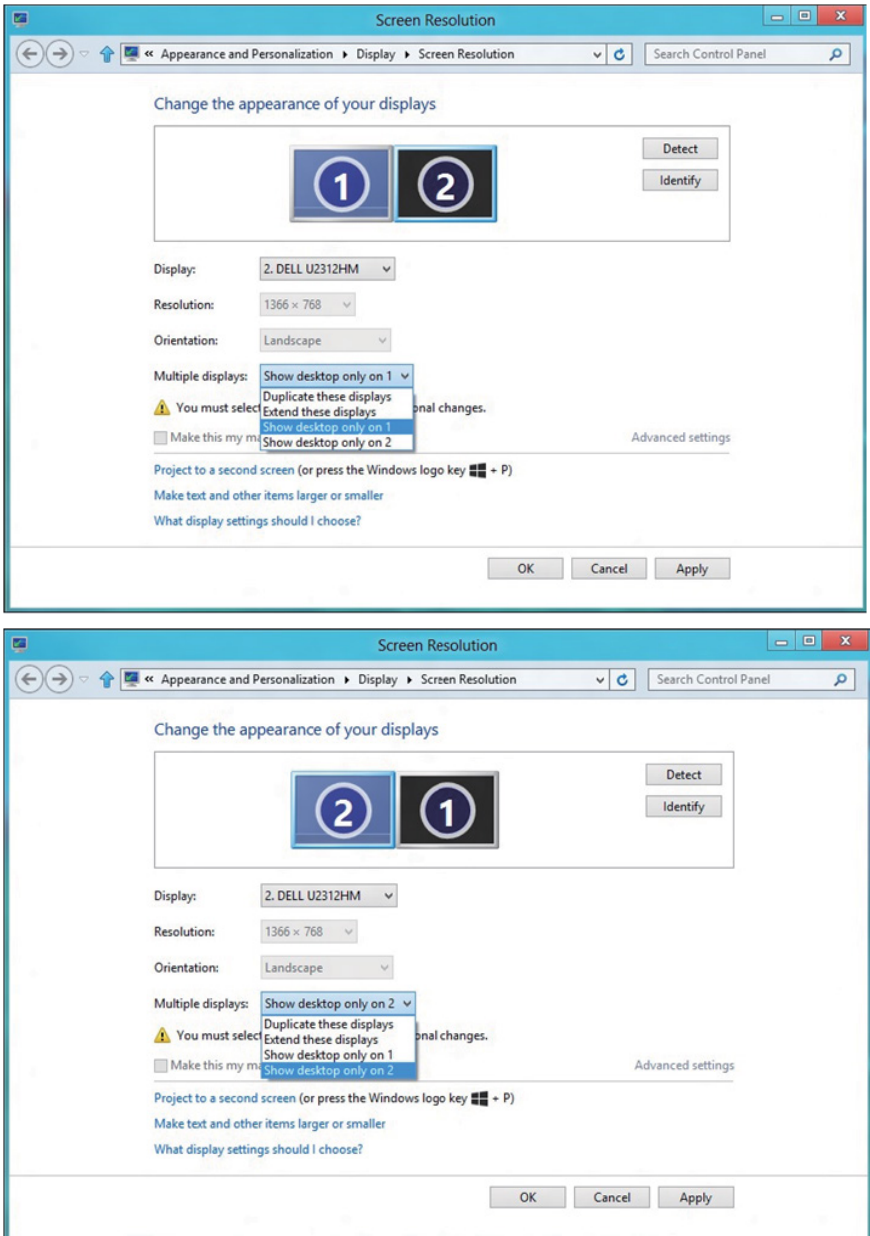

### *Windows 10*

Подключите внешний видеомонитор к ноутбуку или ПК с помощью кабеля (VGA, DVI, DP, HDMI и др.) и выполните любой из описанных ниже способов настройки.

### **Способ 1. Использование комбинации клавиш Win+P**

- **1.** Нажмите клавишу **с логотипом Windows** и клавишу **P** на клавиатуре.
- **2.** Удерживая клавишу **с логотипом Windows**, нажмите клавишу **P** для переключения дисплеев.

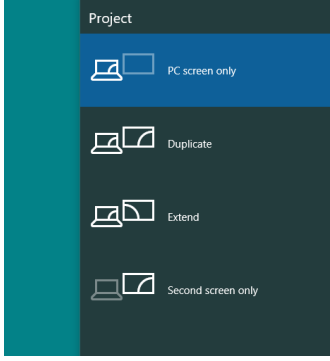

### **Способ 2. Использование меню «Разрешение экрана»**

**1.** Щелкните правой кнопкой мыши по рабочему столу и выберите **Настройки экрана**.

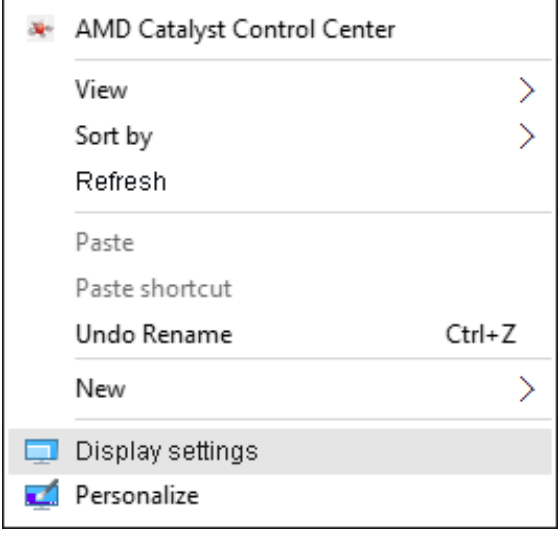

- **2.** Щелкните **Настройте свой дисплей** для выбора дисплея. Если в списке отсутствует добавленный монитор, щелкните «Найти».
	- Возможно, потребуется перезапустить систему и повторить шаги 1-2, если система не определит добавленный монитор.

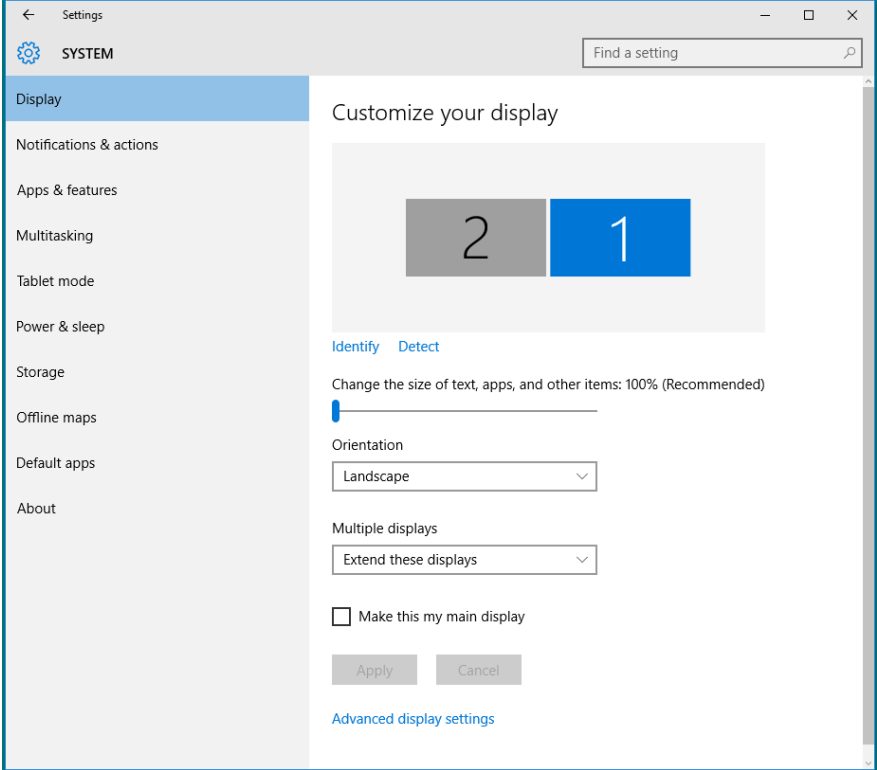

#### *Настройка стилей воспроизведения для нескольких мониторов в Windows 10*

После настройки нескольких внешних мониторов можно выбрать нужный тип отображения в меню **Несколько дисплеев**: Duplicate (Дублирование), Extend (Расширение), Show Desktop On (Отображать рабочий стол).

**• Дублирование отображения:** Дублирование изображения экрана на двух мониторах с одинаковым разрешением, выбранным на основе характеристик монитора с меньшим разрешением.

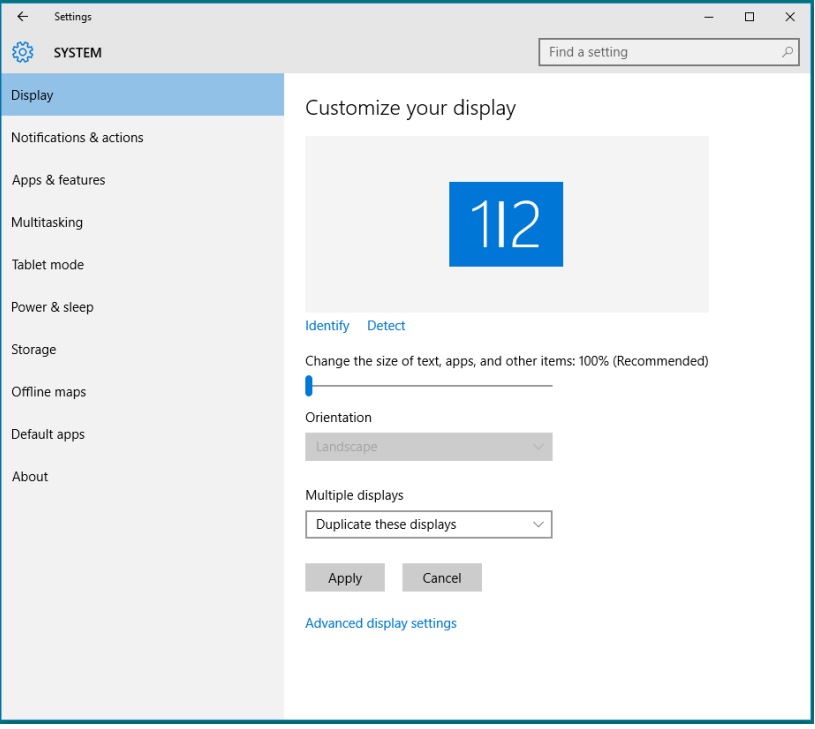

**• Расширение отображения:** Данный режим рекомендуется использовать с внешним монитором, подключенным к ноутбуку, при этом каждый монитор отображает разные экраны независимо, что повышает удобство использования для пользователя. Здесь можно задать относительное положение экранов, например монитор 1 можно установить слева от монитора 2 и наоборот. Это зависит от физического расположения ЖКмонитора по отношению к ноутбуку. Горизонтальная линия, отображаемая на обоих мониторах, может определяться ноутбуком или внешним монитором. Все эти параметры настраиваются и все, что требуется от пользователя, это перетащить монитор на главный экран монитора расширения.

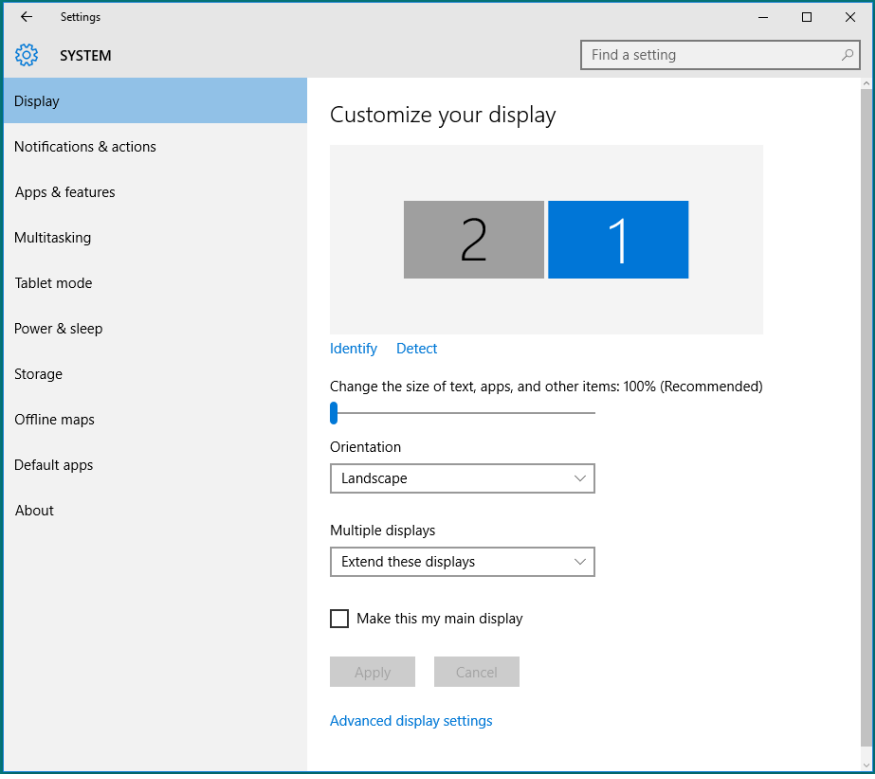

**• Отображать рабочий стол только на…:** Отображение состояния определенного монитора. Данный режим обычно используется с ноутбуком в качестве ПК, чтобы пользователь мог использовать внешний монитор с большим экраном. Большинство современных ноутбуков поддерживает характеристики основных стандартов разрешения. Как показано на рисунке выше, разрешение монитора ноутбука составляет всего 1280 x 800, но после подключения внешнего 27-дюймового ЖКдисплея пользователи могут сразу же установить качество изображения с разрешением 1920 x 1080 Full HD.

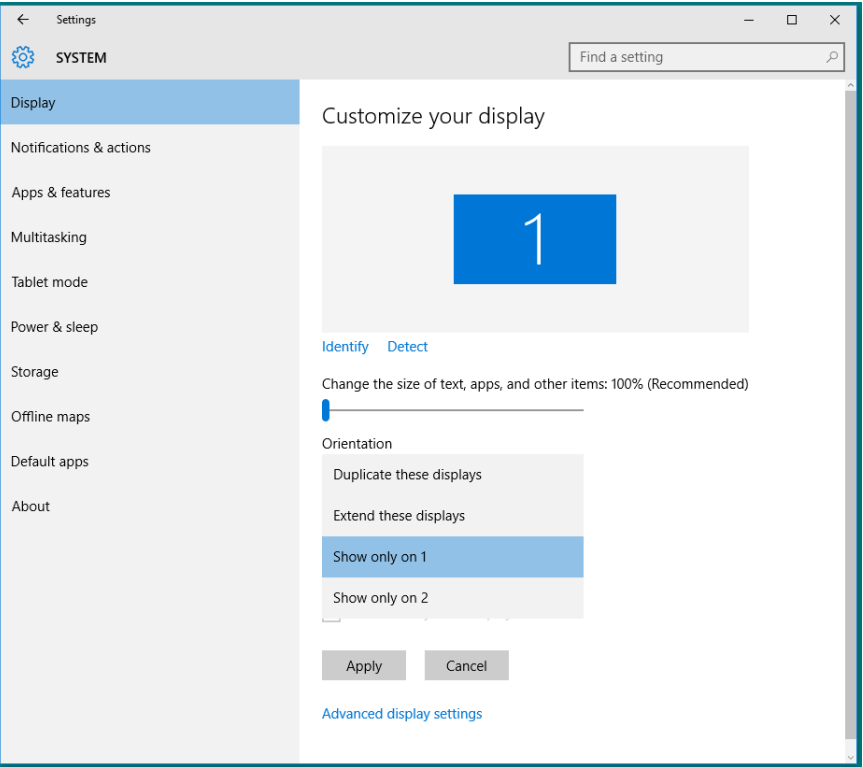

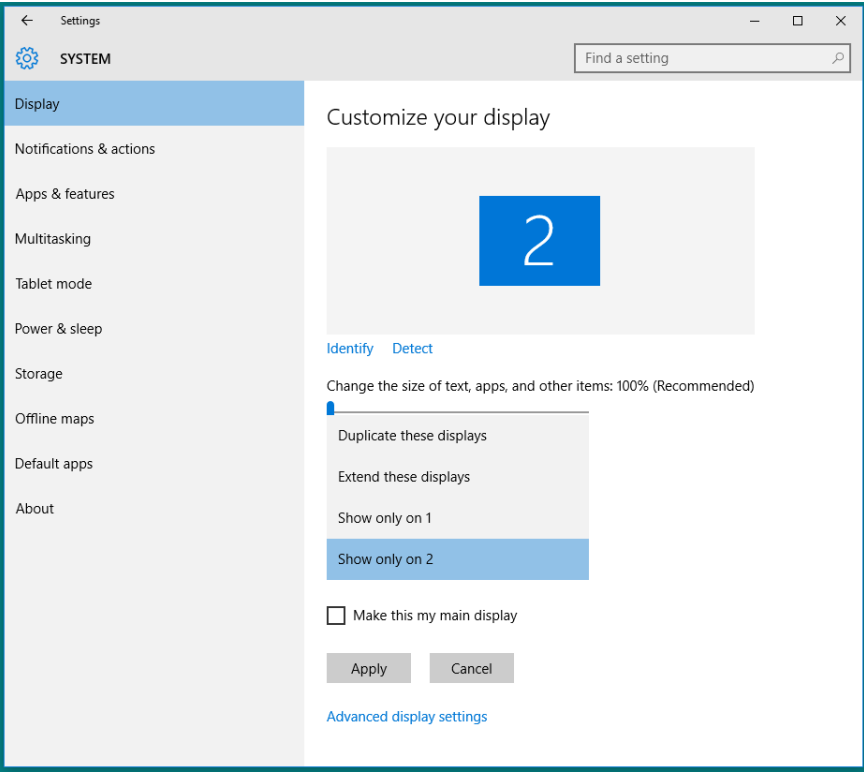